# **OPERATORS MANUAL**

Version 18

# LET'S BOUNCE

Firmware version 10.01.000

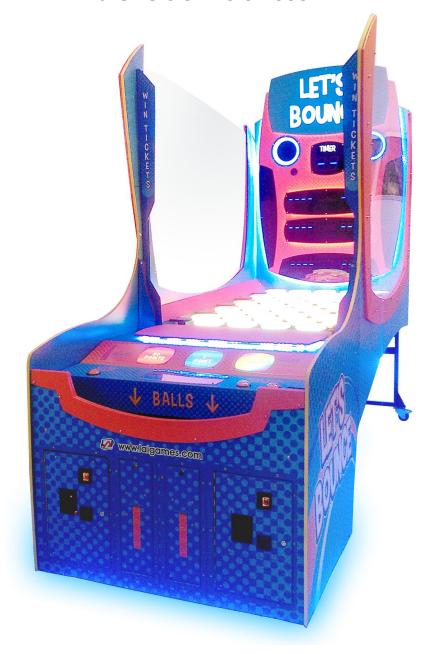

# **PLEASE NOTE**

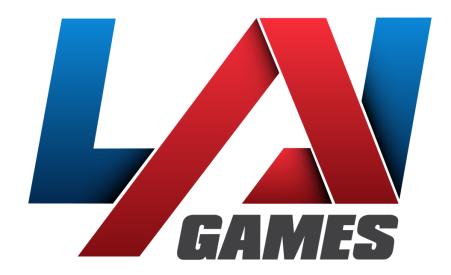

Correspondence regarding this machine should be addressed to your closest LAI Games office, or LAI Games Distributor. For contact details, refer to the back page of this manual.

# © LAI Games

# Copyright Notice:

Authorization is hereby provided to you to copy this manual in its entirety provided such copies are used for non-commercial purposes and solely for use with LAI Games products. This authorization is specifically conditioned to include all legends, copyright, proprietary and other notices which appear herein are unaltered on any and all copies you make.

# **Table of Contents**

| SAFETY PRECAUTIONS                  | 6  |
|-------------------------------------|----|
| MACHINE INSTALLATION AND INSPECTION | 7  |
| INTRODUCTION                        | 8  |
| DESCRIPTION                         | 8  |
| PACKAGING                           | 8  |
| CONTENTS                            | 8  |
| SPECIFICATIONS                      | 8  |
| DIMENSIONS                          | 8  |
| ELECTRIC SUPPLY                     | 8  |
| ASSEMBLY                            | 10 |
| PARTS DETAILED                      | 10 |
| ASSEMBLY STEPS                      | 11 |
| GAMEPLAY AND MODES                  | 19 |
| OBJECTIVE                           | 19 |
| HOW TO PLAY                         | 19 |
| ATTRACT MODE                        | 19 |
| PLAY MODE                           | 19 |
| OPERATION                           | 20 |
| GAME SETTINGS                       | 20 |
| AUDITS                              | 23 |
| INPUT AND OUTPUT TESTS              | 23 |
| OUTPUT TESTS                        | 23 |
| INPUT TESTS                         | 24 |
| RUN TESTS                           | 24 |
| ONLINE TILES                        | 24 |
| GAME HISTORY                        | 24 |
| ERRORS                              | 25 |
| HARD ERRORS                         | 26 |
| SECTION A: SERVICE INSTRUCTIONS     | 27 |
| LOCATING AND ACCESSING PARTS        | 27 |
| CABINET FRONT                       | 27 |
| BACKBOARD                           | 28 |

| PLAYER PANEL                                 | 28 |
|----------------------------------------------|----|
| CABINET INNER                                | 29 |
| CABINET REAR                                 | 30 |
| CABINET SIDE                                 | 30 |
| OPERATOR PANEL / SERVICE CONTROLS            | 30 |
| ACCESSING THE PLAYFIELD                      | 31 |
| PARTS DESCRIPTION                            | 33 |
| HEADER DISPLAY                               | 33 |
| BACKBOARD                                    | 33 |
| SPEAKERS                                     | 33 |
| PLAYFIELD                                    | 33 |
| COUNTERS                                     | 35 |
| BUTTONS                                      | 35 |
| VOLUME KNOB                                  | 35 |
| COIN MECHANISM / BILL ACCEPTOR / CARD SYSTEM | 35 |
| TICKET MECHS                                 | 35 |
| PLAYFIELD FUSES – FB214                      | 35 |
| GAME BOARD – FB216                           | 35 |
| SOUND BOARD – FB106                          | 35 |
| PTC FUSE – FB230                             | 35 |
| BALL DISPENSER                               | 35 |
| POWER INLET/MAINS SWITCH                     | 36 |
| POWER SUPPLY                                 | 36 |
| LAMPS                                        | 36 |
| MAINTENANCE                                  | 36 |
| EXTERIOR                                     | 36 |
| INTERIOR                                     | 36 |
| FB216 UPDATE PROCEDURE                       | 37 |
| 9.01.000                                     | 37 |
| TOOLS REQUIRED                               | 37 |
| PC SETUP                                     | 37 |
| PROCEDURE                                    | 38 |
| 9.01.0000 TO BOOTLOADER                      | 43 |
| TOOLS REQUIRED                               | 43 |

|    | PC SETUP                                        | 43 |
|----|-------------------------------------------------|----|
|    | BOOTLOADER INSTALLATION PROCEDURE               | 44 |
|    | UPDATING ON THE BENCH                           | 49 |
|    | TROUBLESHOOTING                                 | 49 |
|    | FIRMWARE WITH BOOTLOADER                        | 50 |
|    | TOOLS REQUIRED                                  | 50 |
|    | INSTRUCTIONS                                    | 50 |
| SI | ECTION B: TECHNICAL DETAILS                     | 53 |
|    | POWER SUPPLY                                    | 53 |
|    | COIN OPTIONS REFERENCE GUIDE                    | 54 |
|    | UNIVERSAL CARD LINK CONNECTION                  | 54 |
|    | TICKET MECHANISMS                               | 55 |
| W  | /IRING DIAGRAMS                                 | 55 |
| N  | IECHANICAL ILLUSTRATIONS                        | 74 |
|    | MAIN ASSEMBLY                                   | 74 |
|    | FRONT PANEL                                     | 75 |
|    | PANEL DOOR AND BASE FRONT PANEL                 | 76 |
|    | COIN DOOR AND TICKET DOOR                       | 77 |
|    | COIN PLATE WITH DBA AND CASH BOX                | 78 |
|    | OPERATOR PANEL AND POWER SUPPLY                 | 79 |
|    | PLAYER PANEL                                    | 80 |
|    | RIGHT AND LEFT PLAYER PANEL STOPPER             | 81 |
|    | BALL GATE AND DB BOX                            | 82 |
|    | BALL GATE MOTOR AND DISPLAY SIGN                | 83 |
|    | BALL LIFTER AND BALL HOPPER CHUTE               | 84 |
|    | DISPLAY PANEL AND BASE DISPLAY PANEL            | 85 |
|    | BASE SCORE PANEL                                | 86 |
|    | BOARD DISPLAY ROUND 1 AND BOARD DISPLAY ROUND 2 | 87 |
|    | RIGHT AND LEFT SIDE WALLS                       | 88 |
|    | MAIN PLAYFIELD                                  | 89 |
|    | PEG ASSEMBLY                                    | 90 |

# SAFETY PRECAUTIONS

The following safety precautions and advisories used throughout this manual are defined as follows.

**WARNING:** Disregarding this text could result in **serious injury**.

**CAUTION:** Disregarding this text could result in damage to the machine.

**NOTE:** An advisory text to help understand.

#### PLEASE READ THE FOLLOWING

**WARNING:** <u>Always</u> turn **OFF** Mains AC power and unplug the game before opening or replacing any parts.

<u>Always</u> grasp the plug, not the line cord, when unplugging the game from an electrical outlet.

<u>Always</u> connect the Game Cabinet to a grounded electrical outlet with a securely connected ground line.

<u>**Do Not**</u> install the Game Cabinet outdoors or in areas of high humidity, direct water contact, dust, high heat or extreme cold.

**<u>Do Not</u>** install the Game Cabinet in areas that would present an obstacle in case of an emergency, i.e. near fire equipment or emergency exits.

## **CAUTION:**

<u>Always</u> use a Digital Multimeter, logic tester or oscilloscope for testing integrated circuit (IC) logic PC boards. The use of a continuity tester is not permitted.

<u>**Do Not**</u> connect or disconnect any of the integrated circuit (IC) logic PC boards while the power is **ON**.

**<u>Do Not</u>** use any fuse that does not meet the specified rating.

**<u>Do Not</u>** subject the game cabinet to extreme temperature variations. Reliability of electrical components deteriorates rapidly over 60 °C.

# MACHINE INSTALLATION AND INSPECTION

When installing and inspecting *Let's Bounce*, be very careful of the following points and pay attention to ensure that the players can enjoy the game safely.

• Be sure to turn the power **OFF** before working on the machine.

**WARNING:** <u>Always</u> turn **OFF** mains power before removing safety covers and refit all safety covers when work is completed.

- Make sure the power cord is not exposed on the surface (floor, ground, etc.) where people walk.
- Check that the rubber glide feet levellers are set correctly on the floor so that the game cabinet is level and stable.
- Always make complete connections for the integrated circuit (IC) logic PC Boards and other connectors. Insufficient insertion can damage the electrical components.
- Only qualified personnel should inspect or test the integrated circuit (IC) logic PC Boards.
- If any integrated circuit (IC) logic PC Boards should need servicing, please contact the nearest LAI Games Distributor (refer to the back page of this manual).

# INTRODUCTION

Congratulations on your purchase of *Let's Bounce* by LAI Games. We hope you take the time to read this manual and learn about the many features and user-friendly adjustments that can be made to fine-tune the game for maximum earning potential.

# **DESCRIPTION**

**Let's Bounce** is an addictive and rewarding single or two player game that is easy to play but hard to master. Players bounce ping pong balls across a field of illuminated tiles, aiming to hit each tile at least once and clear the playfield, before the time runs out.

# **PACKAGING**

# **CONTENTS**

- Let's Bounce unit
- Operator Manual
- 4 x coin door keys
- 200 x Ping pong balls
- 1 x Power cord
- 3 x O-Ring
- 1 x Allen Key 4
- 1 x Allen Key 2.5
- 1 x Wrench 17
- 1 x Fuse 6.3A
- 1 x Programming harness
- 1 x Optional NRI coin mech harness

# **SPECIFICATIONS**

# **DIMENSIONS**

Weight: 431kg (950.19lb) (excluding packaging) Weight: 501kg (1104.52lb) (including packaging) Height: 2245mm (88.4")(excluding header) Height: 2848.7mm (122.1")(including header)

Width: 1222mm (48.1")Length: 3130mm (123.2")

Power: Maximum 600W

# **ELECTRIC SUPPLY**

The game can operate on a universal mains input voltage between 85-266VAC 47/63Hz single phase. The supply must be a three-wire grounded supply. An adjustment screw is available for fine-tuning the output voltage.

## LOCATION REQUIREMENTS

Ambient temperature: 5C - 40C
 Ambient humidity: Low
 Ambient U.V. radiation: Very low
 Vibrations level: Low

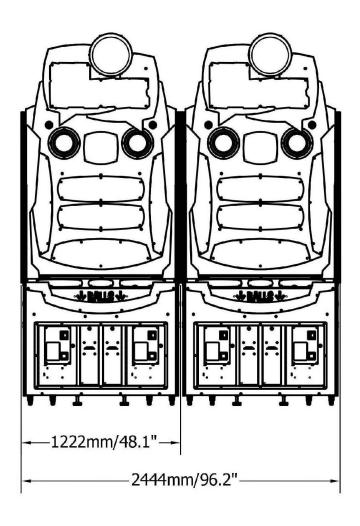

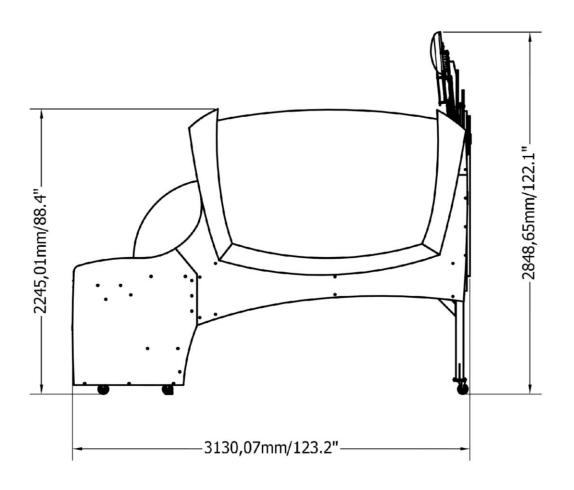

# **ASSEMBLY**

# **PARTS DETAILED**

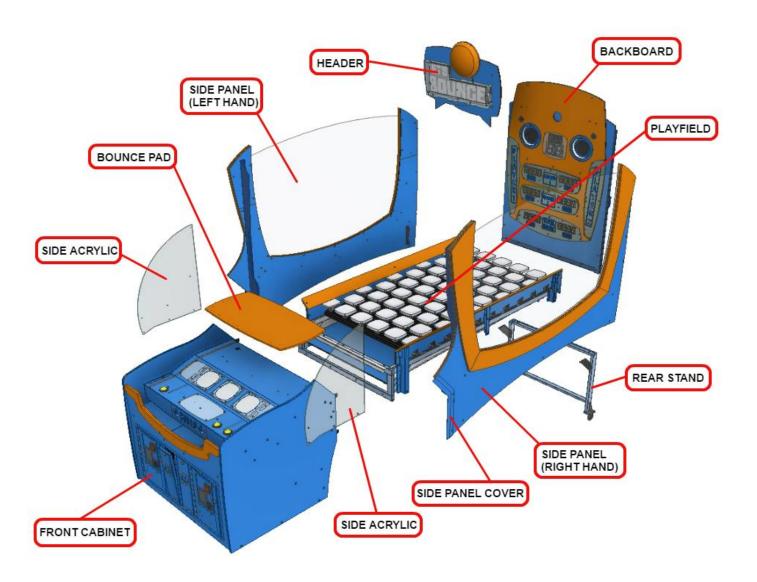

# **ASSEMBLY STEPS**

- 1. Unlock the player panel with the key provided.
- 2. Lift the panel up until it stops.
- 3. Locate the mounting location for the bounce pad (7 holes).

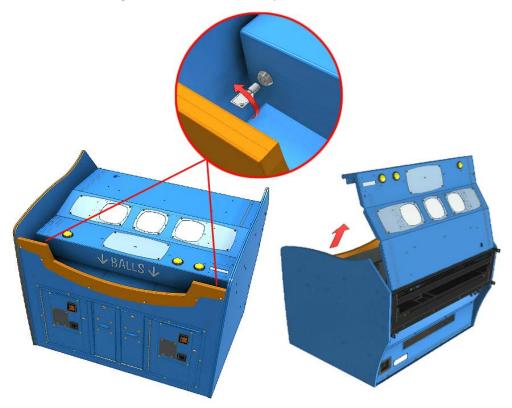

- 4. Unlock the hex nut pictured.
- 5. Position the bounce pad correctly, and plug in the connector.

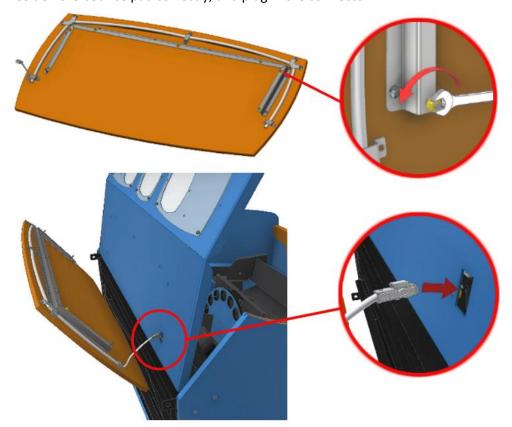

- 6. Align the bounce pad studs to the holes and lock using the same nut that was unlocked in step 4.
- 7. Plug in the connector pictured.

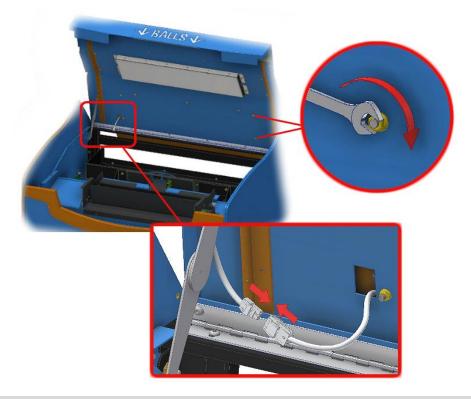

**CAUTION:** At least two people should be present to perform steps 8 to 10.

- 8. Carefully place the playfield frame on its side. Take care not to damage or dent the frame.
- 9. Unlock the hex bolts at the rear and bottom of the playfield frame. 4 x hex bolts on the rear, and 4 on each side.

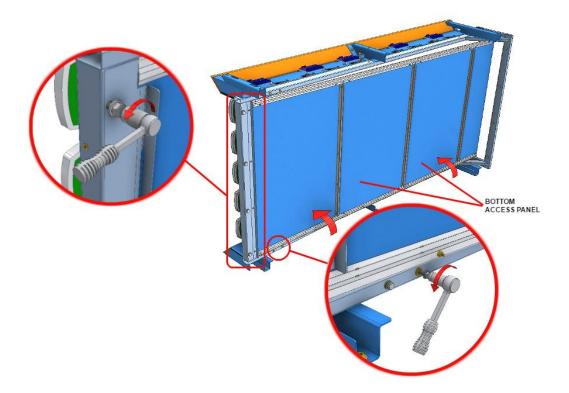

10. Align the rear stand as shown, and lock it in place using the hex bolts from the previous step. 4 x hex bolts on the rear and 4 on each side.

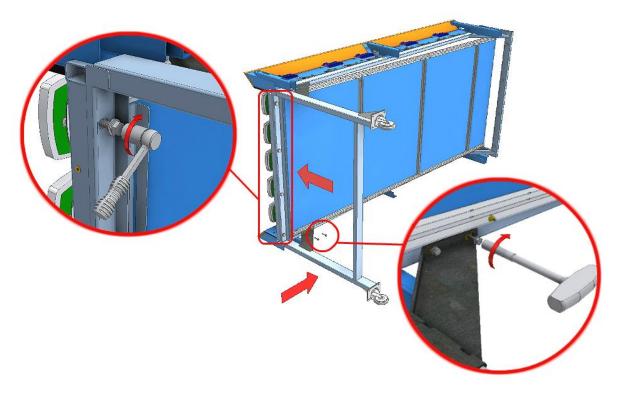

- 11. Unlock the 4 hex bolts pictured.
- 12. Align the front cabinet section with the playfield.

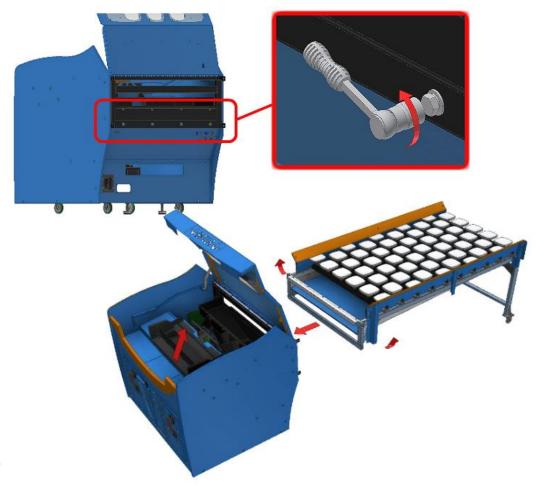

# **CAUTION:** At least two people should be present to perform steps 13 to 17.

- 13. Bring the playfield up against the front cabinet, and lift it slightly so the frame hooks on.
- 14. Lock the 4 x hex bolts that were unlocked in step 11.

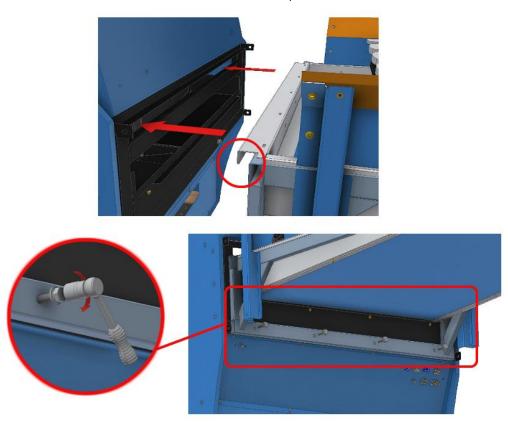

15. Plug in all 8 connectors on the left and right side, at the rear of the front cabinet.

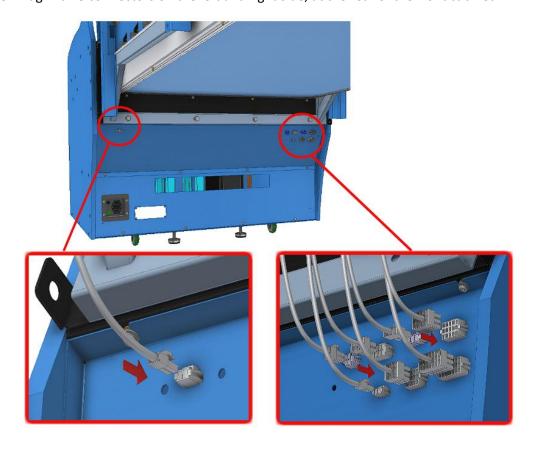

16. Position the right panel against the right side of the playfield (from the perspective of standing in front of the cabinet) and lock it in place using 6 x M6 screws.

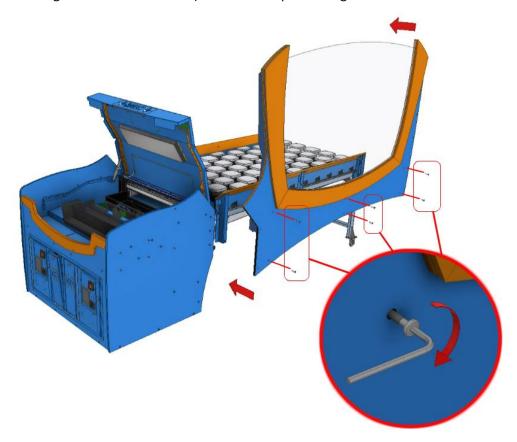

17. Position the left panel against the left side of the playfield and lock it in place using  $6 \times M6$  screws.

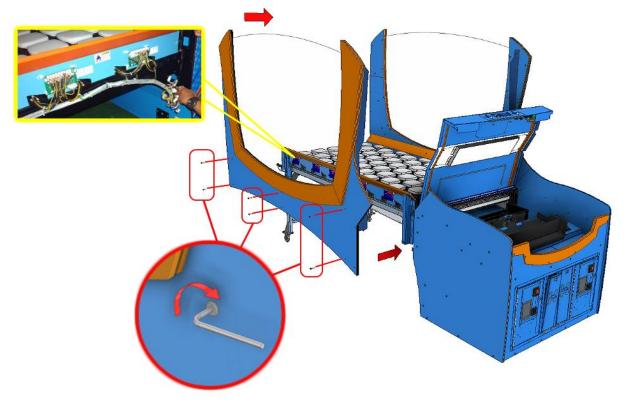

- 18. Position the header against the backboard, and plug in the connector shown.
- 19. Hold the header in position and lock in 4 x M6 screws.

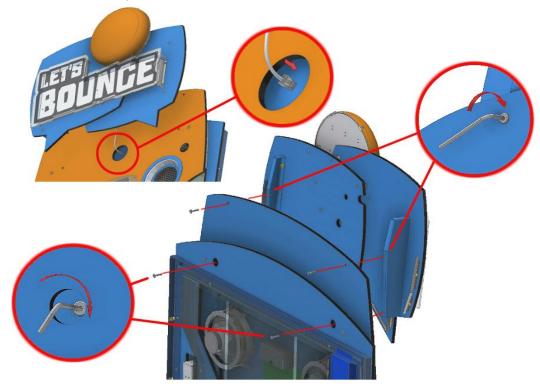

- 20. Position the backboard against the rear of the playfield.
- 21. Sit the backboard on the frame and lock it in place using  $8 \times M6$  screws along the bottom and  $5 \times M6$  screws along both the left and right side (10 x screws total).

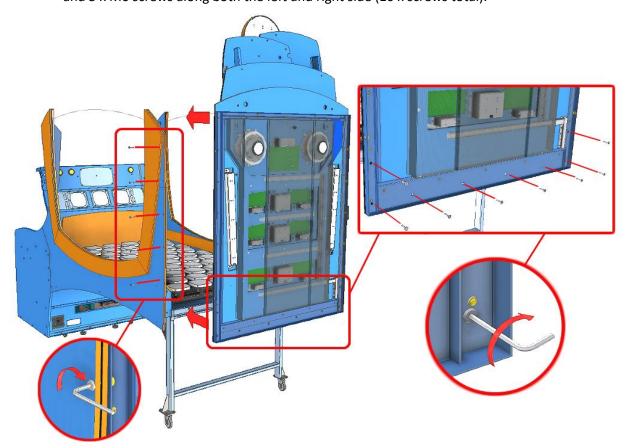

22. Ensure all the screws from the previous step are tightened, and plug in the 3 connectors shown.

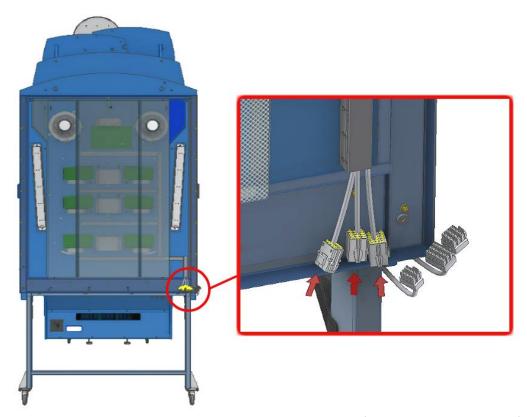

23. Power on the game and ensure that all lights and sensors are functional. To access PCB fuses and wiring, remove the left panel, which was attached in step 17. Access is shown below.

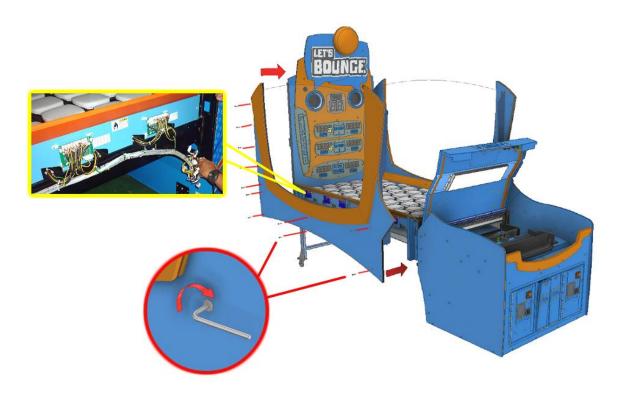

24. Power off the game when check is complete.

- 25. Lift the player panel, and attach the side acrylic with  $4\ x\ M4$  screws.
- 26. Close the player panel and install the remaining 3 x M4 screws.
- ${\bf 27.}\,$  Repeat steps  ${\bf 25}$  and  ${\bf 26}$  for the acrylic sheet on the opposite side.

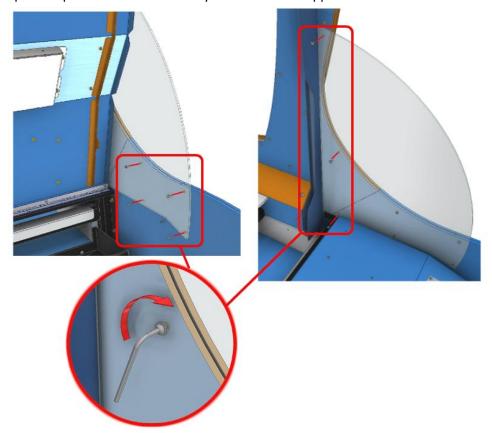

- 28. Install the side cover panel with 2 x M6 screws and flange nuts.
- 29. Repeat step 28 for the side cover panel on the opposite side.

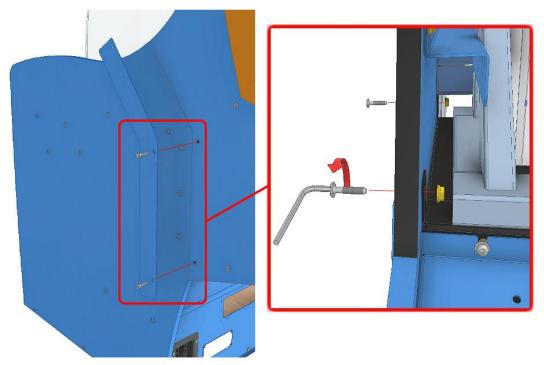

30. Assembly is completed – **Let's Bounce!** 

# **GAMEPLAY AND MODES**

# **OBJECTIVE**

At the start of the game, the *Let's Bounce* playfield is made up of all orange tiles. Each tile awards points and turns blue after being hit. Orange tiles award more points when hit than blue. The player is given a set number of ping pong balls and must clear all the orange tiles from the playfield in the allocated time frame.

If there are two players, they alternate rounds.

See setting 12, Game Mode, for more information on the different game modes available.

# **HOW TO PLAY**

#### Bar Mode

- Pay to play
- Ping pong balls are vended
- Round one begins
- Bounce ping pong balls off the bounce pad
- Aim to hit all orange tiles
- Round one time runs out
   OR
- All orange tiles are cleared and a mini bonus state is entered
- Round two begins
- Aim to hit all orange tiles
- Round two time runs out OR
- All orange tiles are cleared and a mini bonus state is entered
- Game ends

#### Arcade Mode

- Pay to play
- Ping pong balls are vended
- Round one begins
- Bounce ping pong balls off the bounce pad
- Aim to hit all orange tiles
- Round one time runs out
- Bonus round begins
- Aim to hit as many rainbow tiles as possible
- Bonus round time runs out
- Game ends

# **ATTRACT MODE**

Attract mode provides a visual and audio display while the game is not being played.

## PLAY MODE

**Let's Bounce** has two play modes. The standard *Coin Play* mode, where a coin or coins are inserted, or *Free Play* mode, where no coins are necessary.

#### **COIN PLAY**

Coin Play mode is entered from *Attract mode*, by inserting coins in any of the two coin slots on the front of the machine cabinet, then following the instructions in the "How to Play" section.

# **FREE PLAY**

Free play can be set in one of three ways:

• Entering the operator menu by pressing the red TEST button, then entering the game settings. From here, enter free play settings and turn free play mode on.

- For a single free game, just press the green SERVICE button once.
- Push and hold the green SERVICE button for 5 seconds. This is a temporary free mode, and the game will return to normal when reset.

# **OPERATION**

# **GAME SETTINGS**

1. Coin 1 Coins per Credit Default 1, Adjustable 1 – 20

Sets the number of coins that need to be inserted in exchange for each game credit.

2. **Coin 1 Games per Credit** *Default 1, Adjustable 1 – 20* 

Sets the number of games granted for each credit.

3. Coin 1 Multi Bonus Credits Default Off, Adjustable On / Off

Turn on the first stage of bonus credits for coin mech 1. Turning this setting on will activate settings 3-1 to 3-6.

3.1. Coin 1, Stage 1, Number of Coins Default Off, Adjustable Off / 1 - 99

This sets the number of coins that need to be inserted into coin mechanism 1 to reach the bonus credit stage 1.

This setting is only active if setting 3 is ON.

3.2. Coin 1, Stage 1, Number of Bonus Credits Default Off, Adjustable Off /1-99

This sets the number of bonus credits that are given when credit stage 1 is reached.

This is the number of bonus credits given, on top of what has been paid for.

This setting is only active if setting 3 is ON.

3.3. Coin 1, Stage 2, Number of Coins Default Off, Adjustable Off / 1 – 99

This sets the number of coins that need to be inserted into coin mechanism 1 to reach the bonus credit stage 2.

This setting is only active if 3-1 and 3-2 are active.

3.4. Coin 1, Stage 2, Number of Bonus Credits Default Off, Adjustable Off / 1 – 99

This sets the number of bonus credits that are given when credit stage 2 is reached.

This is the number of bonus credits given, on top of what has been paid for.

This setting is only active if 3-1 and 3-2 are active.

3.5. Coin 1, Stage 3, Number of Coins Default Off, Adjustable Off / 1 - 99

This sets the number of coins that need to be inserted into coin mechanism 1 to reach the bonus credit stage 3.

This setting is only active if 3-3 and 3-4 are active.

3.6. Coin 1, Stage 3, Number of Bonus Credits Default Off, Adjustable Off / 1 - 99

This sets the number of bonus credits that are given when credit stage 3 is reached.

This is the number of bonus credits given, on top of what has been paid for.

This setting is only active if 3-3 and 3-4 are active.

## 4. Coin 2 Coins per Credit Default 1, Adjustable 1 – 20

Sets the number of coins in coin mech 2 input that need to be inserted in exchange for each game credit.

# 5. Coin 2 Games per Credit Default 1, Adjustable 1 – 20

Sets the number of games granted for each credit from coin mech 2 input.

## 6. Coin 2 Multi Bonus Credits Default Off, Adjustable On / Off

Turn on the first stage of bonus credits for coin mech 2. Turning this setting on, will activate settings 6-1 to 6-6.

# 6.1. Coin 2, Stage 1, Number of Coins Default Off, Adjustable Off / 1 - 99

This sets the number of coins that need to be inserted into coin mechanism 2 to reach the bonus credit stage 1.

This setting is only active if setting 6 is ON.

# 6.2. Coin 2, Stage 1, Number of Bonus Credits Default Off, Adjustable Off / 1 – 99

This sets the number of bonus credits that are given when credit stage 1 is reached.

This is the number of bonus credits given, on top of what has been paid for.

This setting is only active if setting 6 is ON.

## 6.3. Coin 2, Stage 2, Number of Coins Default Off, Adjustable Off /1-99

This sets the number of coins that need to be inserted into coin mechanism 2 to reach the bonus credit stage 2.

This setting is only active if 6-1 and 6-2 are active.

## 6.4. Coin 2, Stage 2, Number of Bonus Credits Default Off, Adjustable Off / 1 – 99

This sets the number of bonus credits that are given when credit stage 2 is reached.

This is the number of bonus credits given, on top of what has been paid for.

This setting is only active if 6-1 and 6-2 are active

# 6.5. Coin 2, Stage 3, Number of Coins Default Off, Adjustable Off / 1 – 99

This sets the number of coins that need to be inserted into coin mechanism 2 to reach the bonus credit stage 3.

This setting is only active if 6-3 and 6-4 are active.

## 6.6. Coin 2, Stage 3, Number of Bonus Credits Default Off, Adjustable Off / 1 – 99

This sets the number of bonus credits that are given when credit stage 3 is reached.

This is the number of bonus credits given, on top of what has been paid for.

This setting is only active if P6-3 and P6-4 are active.

## 7. **Common Coin** Default Off, Adjustable On / Off

If the setting is ON, coin 1 and coin 2 contribute to the same coin pool. If the setting is off, they are counted separately.

This setting is only active is P20, Card System, is set to off.

# 8. **Attract Sound** *Default 3 minutes, Adjustable Off, On, 2m, 3m, 4m, 5m, 10m, 30m* Controls the delay between the attract mode audio loop repeating.

9. **Error Message Alert** Default Display & Audio, Adjustable Display & Audio, Audio Only, Display Only, Off

Controls how the game indicates an error has occurred. Errors can be shown on the display and/or with an error voice message that is played through the speakers, or hidden completely.

## 10. Free Mode Default Off, Adjustable On / Off

Sets if the game requires a credit to start playing. If set to on, the game can be played for free.

# 11. **Prize Type** Default Ticket, Adjustable Off / Ticket / Coupon

Defines the type of prize given to the player. This only affects how the jackpot number and tickets owing number is displayed.

If set to "off" then no prize is paid out.

If set to "tickets" then prize numbers shown on displays are the same as the number of tickets dispensed from the mech.

If set to "coupons" (1 ticket = 2 coupons), then prize numbers displayed to the player double the number of tickets dispensed from the mech.

## 12. **Game Mode** Default Arcade, Adjustable Bar / Arcade

Defines how the game operates.

**Arcade**: Round two bonus rainbow round is only triggered if the player clears the playfield in round one. If the total score is higher than the Beat Score setting value, then the Bonus Ticket setting value is added to the prize payout.

**Bar**: Round one and two are the same. If the playfield is cleared on either round, then an extra bonus rainbow round is activated. There is no bonus for reaching the Beat Score setting value, but if the bonus round is reached, bonus tickets are added to the prize payout.

# 13. Beat Score Default 5000, Adjustable 4500-6000

Sets the total score that a player must beat to be awarded the Bonus Tickets setting value.

#### 14. Points per Ticket Default 100, Adjustable 1-1000

Sets how many points are required to dispense 1 ticket from the mech.

## 15. Maximum Tickets Default 200, Adjustable 1-1000

Sets the maximum number of tickets allowed to be dispensed based on the game score.

#### 16. Mercy Tickets Default 5, Adjustable 1-500

Set the number of mercy tickets that are paid out at the end of the game, regardless of player score.

# 17. **Bonus Type** Default Ticket, Adjustable Credit / Ticket / None

Sets the bonus prize type that the player is awarded when, in Arcade Mode, the Beat Score setting value is beaten or, in Bar Mode, the bonus round is reached.

## 18. **Bonus Tickets / Credits** *Default 50 / 1, Adjustable 10-1000 / 1 - 10*

Sets the number of bonus tickets / credits that are awarded to the player when, in Arcade Mode, the Beat Score setting value is beaten or, in Bar Mode, the bonus round is reached.

#### 19. **Card System** *Default On, Adjustable On / Off*

Activate or deactivate the card system on the machine.

20. **Payment Method** Default Swipe Card, Adjustable Swipe Card / Insert Coins / Tap to Play Sets the payment prompt during attract mode.

# **AUDITS**

#### 1. Total Coins 1

Shows the number of coins inserted on COIN1 input.

#### 2. Total Coins 2

Shows the number of coins inserted on COIN2 input.

# 3. Total Service Credits

Shows the number of times the service button was used to issue 1 credit to the game.

# 4. Single Player Games

Shows the total number of single player games played.

# 5. Double Player Games

Shows the total number of double player games played.

# 6. Total Games Played

Shows the total number of games completed.

#### 7. High Score

The highest score achieved.

## 8. Total Tickets

Shows the number of tickets paid out from all ticket mechs.

# 9. Average Tickets Per Game

Shows the average number of tickets won from each game.

# 10. Total Skips

The number of times the "end turn" button has been pressed.

# 11. Total Time Skipped

The total number of seconds of gameplay that have been skipped as a result of pressing the "end turn" button.

# 12. Average Time Skipped

The average amount of game time remaining when the "end turn" button is pressed.

# 13. Cleared Playfield

The number of rounds where the playfield was cleared.

# 14. Jackpot

The number of times "bonus tickets" were won.

#### 15. Checksum

Manufacturers audit for error checking.

# INPUT AND OUTPUT TESTS OUTPUT TESTS

#### 1. All Outputs

Flash all lamps, run playfield colors, 7 segment displays and player panel button lamps.

## 2. Tiles

Flash all playfield tile lights in order of tile 1 to 45.

# 3. Score

Count all seven segment displays from 0000 – 9999.

#### 4. Lights

Flash the player one, player two, player panel buttons, round, score, clear and winner lamps.

#### 5. Sound

Play all used sounds in sequence.

#### 6. Max Load

Play all used sounds in sequence.

# **INPUT TESTS**

The display will read ON or OFF to indicate if the currently selected input is active or not.

- Up Button
- Down Button
- Test / Enter Button
- Back / Service Button
- Utility Button
- Single Player Button

- Double Player Button
- End Turn Button
- Sensors Ball / Home / Player / Return
- Coin 1 / Coin 2
- Ticket 1 / Ticket 2

# **RUN TESTS**

#### 1. Run Ticket Mechs

Try dispense a single ticket from both ticket mechs.

## 2. Ball Lifting

Set the ball gate to the return positon and run the ball lifter motor.

#### 3. Ball Gate

Toggle the ball gate between the home, to playfield and to player positions.

#### 4. Ball Dispenser

Fills 20 balls to the ball gate and returns them. Cycles the ball gate to the player position before returning home. Repeats this cycle continuously.

#### 5. Run Tile Sensor

Activate playfield tiles so they will light up when hit. Use this to check tile sensitivity.

# **ONLINE TILES**

This menu can be used to set tiles to "offline," meaning they do not need to be hit by the player to clear the playfield. A maximum of 10 tiles can be set as offline at any one time.

When the first online tile is hit at the start of the game, it will simulate all the offline tiles being hit as well. They will light up and points are awarded to the player as though they were hit.

# 1. Set All Online

This will set all tiles to "online." When this option is selected, all online tiles will be lit up as green, and offline tiles as red.

## 2. Tile No. Online / Offline

Scroll through the status of each tile. The display will indicate the tile number and status (eg, tile 32 online). When a tile is selected, use the right button to toggle it's status between offline and online.

# **GAME HISTORY**

This menu lists the data on the last 10 game plays. Each entry lists five pieces of data:

- SPL / DPL Single player or double player game
- P1 Player one's score
- P2 Player two's score
- T1 The number of tickets paid out to player one
- T2 The number of tickets paid out to player two

# **ERRORS**

| Name             | Cause                                                                                                    | Solution                                                                                                    |
|------------------|----------------------------------------------------------------------------------------------------|----------------------------------------------------------------------------------------------------|
| Error ticket 1   | The game has run out of tickets or if there is a jam on ticket mech 1                                                          | Refill the ticket mechs and ensure there is no jam. Restart the machine. Enter Error menu in the operator menu. Select Error Ticket. The LCD will display Error Ticket – Clear Ticket. Press and hold the Utility button for 5 seconds. The game will automatically pay out remaining tickets if there is activity on the ticket sensor. |
| Error ticket 2   | The game has run out of tickets or if there is a jam on ticket mech 2                                                          | Refill the ticket mechs and ensure there is no jam. Restart the machine. Enter Error menu in the operator menu. Select Error Ticket. The LCD will display Error Ticket — Clear Ticket. Press and hold the Utility button for 5 seconds. The game will automatically pay out remaining tickets if there is activity on the ticket sensor. |
| Coin 1 error     | The coin sensor has been pressed for a long period of time.                                                                    | Release the coin sensor to clear the error.                                                                                                    |
| Coin 2 error     | The coin sensor has been pressed for a long period of time.                                                                    | Release the coin sensor to clear the error.                                                                                                    |
| Button jam error | A button has been pressed for more than five seconds.                                                                          | Check for and clear anything that might be jamming any of the button sensors (up, down, enter, single player, double player, skip or utility). The error name will specify the button that is jammed.                                                                                                    |
| History Error    | The CPU cannot read or write to its on-board EEPROM history data, or is receiving errors during communication with the EEPROM. | Clear the error by viewing it in the errors menu and pressing the right button.  If the error still occurs, the IC is faulty and needs to be replaced.                                                                                                    |

# HARD ERRORS

This category of errors is used to identify specific errors serious enough that gameplay must be stopped, either to prevent damage to the machine or because it would result in a negative gameplay experience for the player.

When a hard error is triggered, the error name is still displayed on the credit display, in addition to the words "hard error."

| Name                 | Cause                                                  | Solution                                                                                                    |
|----------------------|--------------------------------------------------------|----------------------------------------------------------------------------------------------------|
| Ball Gate            | The ball gate sensors are                              | Check all three ball gate position sensors are connected                                                        |
| Error                | not being triggered                                    | correctly.                                                                                                    |
|                      |                                                        | Use the operator menu to check that the ball gate is                                                            |
|                      |                                                        | being correctly detected by all three sensors – Run Test > Ball Dispense > Run Ball Dispense.                   |
|                      |                                                        | Ensure there are no balls stuck underneath the ball                                                             |
|                      |                                                        | gate – this can prevent the gate from returning to the                                                          |
|                      |                                                        | home sensor.                                                                                                    |
| Ball Error           | Not enough balls to                                    | Check that the ball sensor is connected correctly.                                                              |
|                      | continue gameplay were detected                        | Ensure that there are enough balls loaded into the ball chute (no less than 50).                                |
|                      | detected                                               | Ensure there are no balls jammed in the ball gate or                                                            |
|                      |                                                        | stuck in the chute.                                                                                             |
| EEP Audit            | The CPU cannot read or                                 | Set all audits to default by viewing the error in the                                                           |
| R Error              | write to its on-board                                  | errors menu and pressing the right button.                                                                      |
|                      | EEPROM resettable audits or is receiving errors during | Set resettable audits back to default by going into the audits menu and press and hold the right button. If the |
|                      | communication with the                                 | error still occurs, the IC is faulty and needs to be                                                            |
|                      | EEPROM.                                                | replaced.                                                                                                    |
| EEP Audit            | The CPU cannot read or                                 | Set all audits to default by viewing the error in the                                                           |
| UR Error             | write to its on-board                                  | errors menu and pressing the right button.                                                                      |
|                      | EEPROM resettable audits                               | If the error still occurs, the IC is faulty and needs to be                                                     |
|                      | or is receiving errors during                          | replaced.                                                                                                    |
|                      | communication with the EEPROM.                         |                                                                                                    |
|                      | LLI NOWI.                                              |                                                                                                    |
| PSet Error           | The CPU cannot read or                                 | Clear the error by viewing it in the errors menu and                                                            |
|                      | write to its on-board                                  | pressing the right button.                                                                                      |
|                      | EEPROM program settings or is receiving errors during  | If the error still occurs, the IC is faulty and needs to be replaced.                                           |
|                      | communication with the                                 | replaced.                                                                                                    |
|                      | EEPROM.                                                |                                                                                                    |
| EEP NJ               | EEDDOM momony related                                  | Clear the error by viewing it in the errors many and                                                            |
| Error                | EEPROM memory related to the NJ game state saving      | Clear the error by viewing it in the errors menu and pressing the right button.                                 |
| Only                 | system can't be read.                                  | If the error still occurs, the IC is faulty and needs to be                                                     |
| applicable<br>to New |                                                        | replaced                                                                                                    |
|                      |                                                        |                                                                                                    |
| Jersey<br>firmware   |                                                        |                                                                                                    |

# **SECTION A: SERVICE INSTRUCTIONS**

**NOTE:** Be sure to read the following carefully before servicing the machine.

# LOCATING AND ACCESSING PARTS

The following pictures identify the location of the main serviceable items.

# **CABINET FRONT**

| 1. | Header        |
|----|---------------|
| 2. | Backboard     |
| 3. | Playfield     |
| 4. | Bounce pad    |
| 5. | Player panel  |
| 6. | Coin door 1   |
| 7. | Ticket door 1 |
| 8. | Ticket door 2 |
| 9. | Coin door 2   |

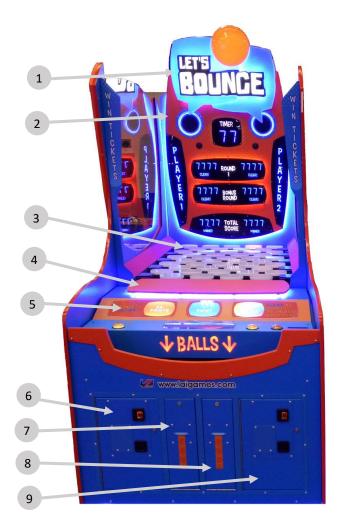

# **BACKBOARD**

| 1.  | Speakers               |
|-----|------------------------|
| 2.  | Timer display lamp     |
| 3.  | Player 1 and 2 lamps   |
| 4.  | Player 1 and 2 round 1 |
|     | score lamps            |
| 5.  | Player 1 and 2 round 1 |
|     | clear lamps            |
| 6.  | Player 1 and 2 round 2 |
|     | score lamps            |
| 7.  | Player 1 and 2 round 2 |
|     | clear lamps            |
| 8.  | Player 1 and 2 total   |
|     | score lamps            |
| 9.  | Player 1 and 2 winner  |
|     | lamps                  |
| 10. | Round 1 lamp           |
| 11. | Round 2 lamp           |
| 12. | Total score lamp       |

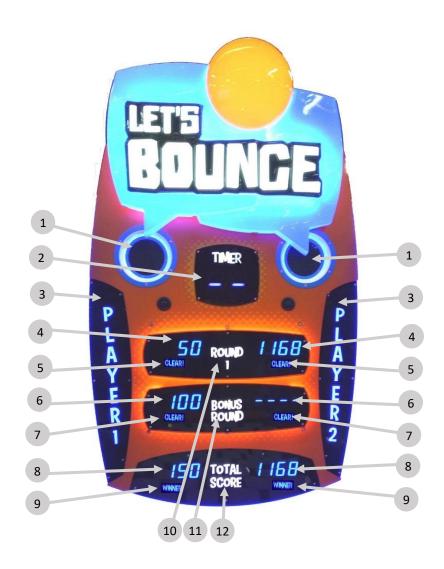

# **PLAYER PANEL**

| 1. | Bounce pad           |
|----|----------------------|
| 2. | End turn button      |
| 3. | Single player button |
| 4. | Double player button |
| 5. | Credit display       |

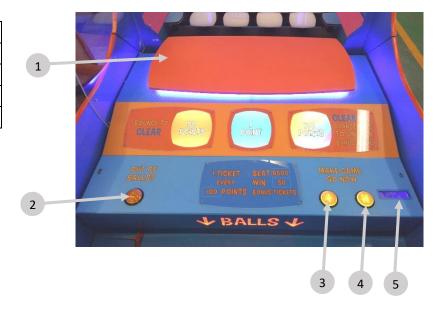

# **CABINET INNER**

| 1. | FB106 Sound Board |
|----|-------------------|
|----|-------------------|

| 2. | FB216 | Game | Control | <b>PCB</b> |
|----|-------|------|---------|------------|
|----|-------|------|---------|------------|

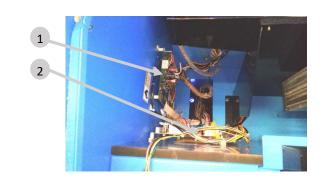

| 3. | Ball | lifter |
|----|------|--------|
|    |      |        |

| 1  | FB86 Sensor   | DCR   |
|----|---------------|-------|
| 4. | LEDOD SELISUL | P C.D |

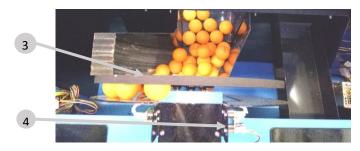

5. FB230 PTC Fuse

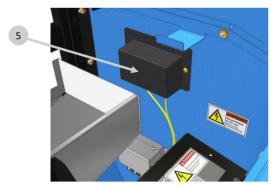

| 6. | Ball game sensor - player |
|----|---------------------------|
| 7. | Ball gate sensor - home   |

| 8    | Ball gate sensor - return     |
|------|-------------------------------|
| ı o. | i bali gate selisoi - letulli |

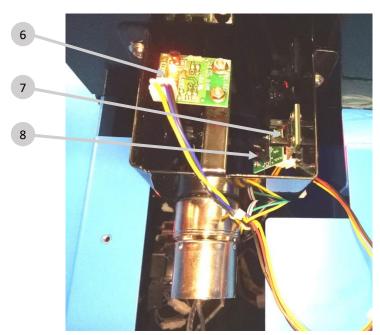

# **CABINET REAR**

| 1. | FB63 display PCB       |
|----|------------------------|
| 2. | Lightboxes / lamps x12 |
| 3. | Speaker crossover      |
| 4. | Woofer speaker         |
| 5. | Tweeter speaker        |
| 6. | FB44 display PCB x6    |

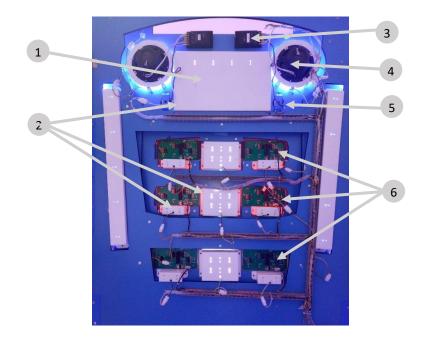

# **CABINET SIDE**

1. FB214 Fuse PCB x5 (behind side panel)

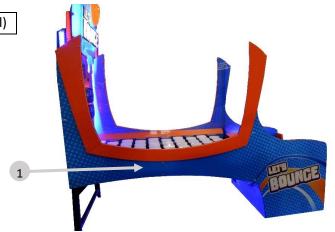

# **OPERATOR PANEL / SERVICE CONTROLS**

| 1.  | Up button             |  |  |  |  |  |
|-----|-----------------------|--|--|--|--|--|
| 2.  | Back / service button |  |  |  |  |  |
| 3.  | Test / enter button   |  |  |  |  |  |
| 4.  | Down button           |  |  |  |  |  |
| 5.  | Volume control        |  |  |  |  |  |
| 6.  | Utility button        |  |  |  |  |  |
| 7.  | Coin 1 counter        |  |  |  |  |  |
| 8.  | Coin 2 counter        |  |  |  |  |  |
| 9.  | Ticket 1 counter      |  |  |  |  |  |
| 10. | Ticket 2 counter      |  |  |  |  |  |
| 11. | UCL connector         |  |  |  |  |  |

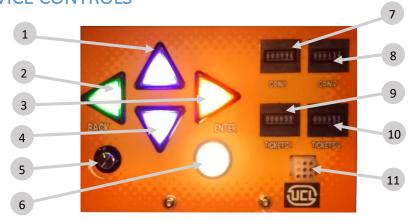

# **ACCESSING THE PLAYFIELD**

On newer models of Let's Bounce the underside of the playfield is split into three panels, allowing easy access to the bottom of the playfield for maintenance purposes.

If your unit doesn't have three visible panels underneath it, please disregard this section.

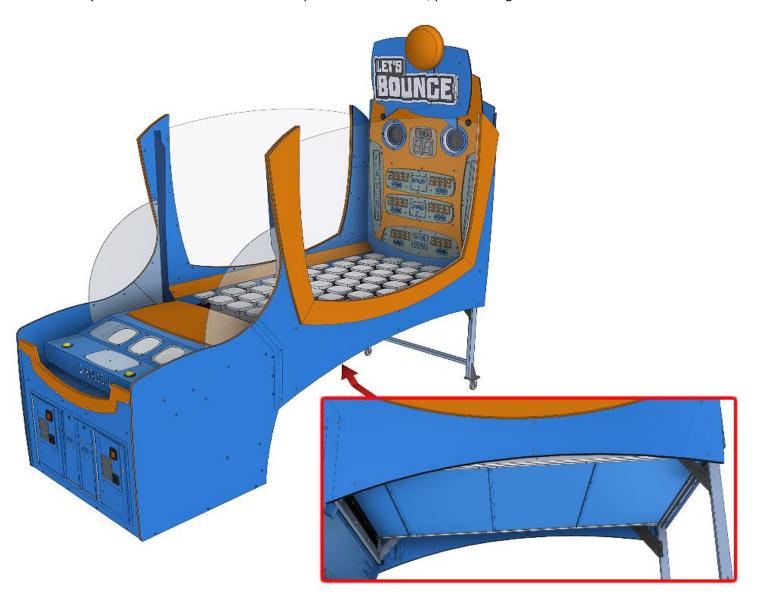

1. Identify the panel you want to remove and remove 4 x M4 x10 screws and washers per panel, as shown below

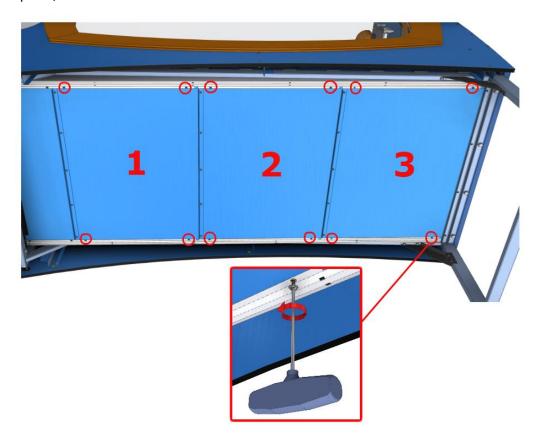

2. After removing the screws, follow the sequence below – lift, pull, then tilt – to remove the panel

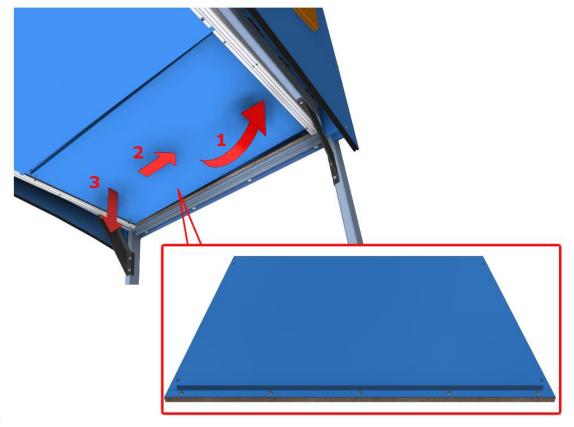

# **PARTS DESCRIPTION**

# **HEADER DISPLAY**

The header is a static sign illuminated by LED strip lighting.

# **BACKBOARD**

The backboard at the rear of the game mounts the speakers, FB63 timer display, FB44 score displays, and LED strip lamps. All components are accessible by removing the guards behind the backboard.

# **SPEAKERS**

Two component speakers are wired to the left and right outputs from the FB106 sound board. Each speaker pair consists of a crossover, woofer speaker and tweeter speaker.

# **PLAYFIELD**

**CAUTION:** Take care when working around the playfield tiles and ensure mounting

mechanism is not damaged.

The playfield consists of 45 tiles. Each tile is a delicate assembly containing one FB205 Sensor PCB. The FB205 is a sensitive PCB used to detect the vibration caused by a ping-pong ball hit. Extra care should be taken when handing and cleaning so as not to damage the mounting.

Each FB205 is programmed with firmware and communicates with the FB216 using an RS485 data bus. Ensure DIP switches on each FB205 are set so that each PCB has a unique address as defined in the image below. Correct addressing is critical and starts as 1 and increases to 45 from left to right and from front to back.

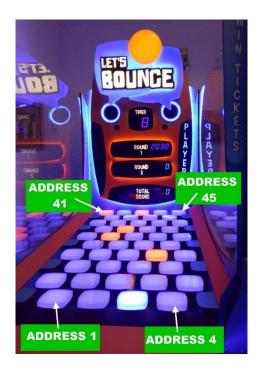

# **DIP SWITCH ADDRESSING**

Addresses are set via DIP switches using binary coding. Patterns are shown below: Do not use address 0.

| ADDRESS | SW6 | SW5 | SW4 | SW3 | SW2 | SW1 |
|---------|-----|-----|-----|-----|-----|-----|
| 0       | ON  | ON  | ON  | ON  | ON  | ON  |
| 1       | ON  | ON  | ON  | ON  | ON  | OFF |
| 2       | ON  | ON  | ON  | ON  | OFF | ON  |
| 3       | ON  | ON  | ON  | ON  | OFF | OFF |
| 4       | ON  | ON  | ON  | OFF | ON  | ON  |
| 5       | ON  | ON  | ON  | OFF | ON  | OFF |
| 6       | ON  | ON  | ON  | OFF | OFF | ON  |
| 7       | ON  | ON  | ON  | OFF | OFF | OFF |
| 8       | ON  | ON  | OFF | ON  | ON  | ON  |
| 9       | ON  | ON  | OFF | ON  | ON  | OFF |
| 10      | ON  | ON  | OFF | ON  | OFF | ON  |
| 11      | ON  | ON  | OFF | ON  | OFF | OFF |
| 12      | ON  | ON  | OFF | OFF | ON  | ON  |
| 13      | ON  | ON  | OFF | OFF | ON  | OFF |
| 14      | ON  | ON  | OFF | OFF | OFF | ON  |
| 15      | ON  | ON  | OFF | OFF | OFF | OFF |
| 16      | ON  | OFF | ON  | ON  | ON  | ON  |
| 17      | ON  | OFF | ON  | ON  | ON  | OFF |
| 18      | ON  | OFF | ON  | ON  | OFF | ON  |
| 19      | ON  | OFF | ON  | ON  | OFF | OFF |
| 20      | ON  | OFF | ON  | OFF | ON  | ON  |
| 21      | ON  | OFF | ON  | OFF | ON  | OFF |
| 22      | ON  | OFF | ON  | OFF | OFF | ON  |
| 23      | ON  | OFF | ON  | OFF | OFF | OFF |
| 24      | ON  | OFF | OFF | ON  | ON  | ON  |
| 25      | ON  | OFF | OFF | ON  | ON  | OFF |
| 26      | ON  | OFF | OFF | ON  | OFF | ON  |
| 27      | ON  | OFF | OFF | ON  | OFF | OFF |
| 28      | ON  | OFF | OFF | OFF | ON  | ON  |
| 29      | ON  | OFF | OFF | OFF | ON  | OFF |
| 30      | ON  | OFF | OFF | OFF | OFF | ON  |
| 31      | ON  | OFF | OFF | OFF | OFF | OFF |
| 32      | OFF | ON  | ON  | ON  | ON  | ON  |
| 33      | OFF | ON  | ON  | ON  | ON  | OFF |
| 34      | OFF | ON  | ON  | ON  | OFF | ON  |
| 35      | OFF | ON  | ON  | ON  | OFF | OFF |
| 36      | OFF | ON  | ON  | OFF | ON  | ON  |
| 37      | OFF | ON  | ON  | OFF | ON  | OFF |
| 38      | OFF | ON  | ON  | OFF | OFF | ON  |
| 39      | OFF | ON  | ON  | OFF | OFF | OFF |
| 40      | OFF | ON  | OFF | ON  | ON  | ON  |
| 41      | OFF | ON  | OFF | ON  | ON  | OFF |
| 42      | OFF | ON  | OFF | ON  | OFF | ON  |
| 43      | OFF | ON  | OFF | ON  | OFF | OFF |
| 44      | OFF | ON  | OFF | OFF | ON  | ON  |
| 45      | OFF | ON  | OFF | OFF | ON  | OFF |

# **COUNTERS**

Counters will increment for each coin inserted and each ticket paid out. Counters are under firmware control and are not directly connected to the mechanisms.

# **BUTTONS**

Press the green SERVICE/BACK button to issue a service credit from attract mode. Press and hold the green SERVICE/BACK button to enter temporary Free Play Mode. This will remain in place until machine power is reset.

Press the red TEST/ENTER button to enter the operator menu from attract mode.

When in the operator menu, use four up/down/left/right buttons to navigate through the menu.

# **VOLUME KNOB**

Use to adjust the speaker's sound level.

# COIN MECHANISM / BILL ACCEPTOR / CARD SYSTEM

Credits can be inserted via a coin mech, bill acceptor and/or card system connection. All interfaces are located inside the front coin doors.

# **TICKET MECHS**

Tickets won are paid out from two ticket mechs. Being a 2-player game, tickets are paid out on the mech corresponding to the player. Player 1 tickets are paid out on ticket mech 1 and player 2 tickets are paid out on ticket mech 2. The exception being when the "Card System" game setting is set to ON. If a 2-player game is played by crediting only a single player position then all tickets are paid out on that players ticket mech.

# PLAYFIELD FUSES — FB214

Each tile on the playfield receives an independent power and data connection. Each tile is fused by the FB214 PCBs which are located behind the side panel.

# GAME BOARD – FB216

The FB216 is the main control board for the game. It contains the application firmware and output drivers to control the lamps, displays and tiles.

# SOUND BOARD - FB106

The FB106 is the sound driver board containing the sound files and amplifier. Volume is adjusted by the potentiometer on the operator panel.

# PTC FUSE - FB230

The FB230 provides additional protection to each group of 9 playfield tiles.

# **BALL DISPENSER**

The ball dispenser is a 2-stage mechanism consisting of a ball lifter and a ball gate.

The lifter is a rotating plate to lift the ball to the ball gate. Balls are counted by the FB84 IR Sensor PCB.

The ball gate is used to hold the balls before dispensing them to the player. Gate position is detected by the FB165 sensor PCB.

# **POWER INLET/MAINS SWITCH**

The power inlet is a standard IEC inlet socket with a mains power switch, located at the rear of the machine. There is a main power fuse internal in this IEC socket. The fuse should be a M205, 250VAC, 8A.

**WARNING: ALWAYS** turn **OFF** mains power and unplug the game before replacing any fuses

**ALWAYS** use the correctly rated fuse.

# **POWER SUPPLY**

The machine is powered by a 600W 12V power supply. AC input is universal 85-265VAC 47-63Hz.

# **LAMPS**

**WARNING:** Always turn **OFF** mains power and unplug the game, before replacing any lamps.

**Always** replace the lamps with the same or equivalent size, wattage and voltage.

All button lamps are 12VDC T10 LED or equivalent.

All Playfield tile lights are FB205 PCBs.

All remaining lighting is RGB LED strip.

Contact your nearest LAI Games office for replacement LED strip to ensure color is matched.

# **MAINTENANCE**

# **EXTERIOR**

- Regularly dust and clean the external cabinet areas as required, using a soft water-damp cloth and mild soap.
- Check for blown bulbs and replace as required.
- Check all LED strips are functioning and repair as required.
- Check that all playfield tiles are operating and positioned correctly. Tiles should all be at the same level, orientation, and spacing.
- Check all foam padding on the playfield cross-beam mounts is intact with no exposed metal.
   Re-glue any foam that has come loose
- Check below the playfield for stuck balls, clear out any obstructions to allow balls to roll freely.

# **INTERIOR**

- Regularly dust and vacuum the interior of the cabinet, taking care to remove any objects that may have fallen.
- Check and tighten all fixing hardware and fasteners as required.
- Check the ball dispenser sensors are clear, blow out any dust from the optical sensors.
- Check the ball lifter is free to rotate and balls are free from obstruction.
- Check the balls are clean and undamaged. Discard any balls that are cracked or deformed.

## FB216 UPDATE PROCEDURE

### 9.01.000

Used when updating to firmware older than, and inclusive of, version 9.01.000.

## **TOOLS REQUIRED**

- 1 x USB TTL Serial Adapter with Connector Harness
- 1 x PC or Laptop with USB Port running a Windows OS (will be connected to game during the update, so must be portable)
- 1 x Computer Program FLASHER-STM32
- 1 x HEX File (containing PCB update)

## **PC SETUP**

#### FLASHER-STM32

- 1. The program FLASHER-STM32 needs to be downloaded and installed on the PC
- 2. Visit www.st.com
- 3. In the search bar at the top of the page, search for FLASHER-STM32
- 4. Select the suggested result from the Products category

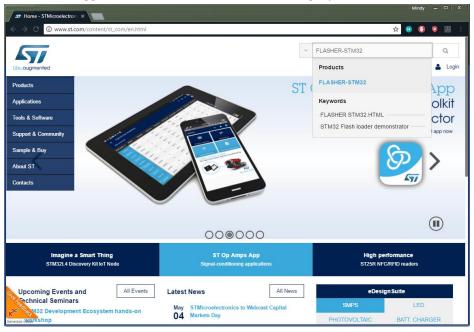

- 5. Alternatively, in the navigation menu on the left, select:
- 1. Tools & Software
- 2. Software Development Tools
- 3. Product Tree (on the right)
- 4. STM32 Software Development Tools
- 5. Scroll down, and select FLASHER-STM32 from the list
- 6. Scroll to the bottom of the product page, and select the "Get Software" button

- 6. You will need to enter your name and email address to confirm the download
- 7. Once the software is downloaded, install it on the PC

## **PROCEDURE**

- 1. Switch off the game that is being updated
- 2. Access the required service area and locate the PCB (refer to Locating and Accessing parts Cabinet Inner for assistance in locating FB216)
- 3. Place the PC near the PCB, and connect them using the USB TTL serial adapter cable, from the USB port on the PCB, to the J5 programming port on the PCB

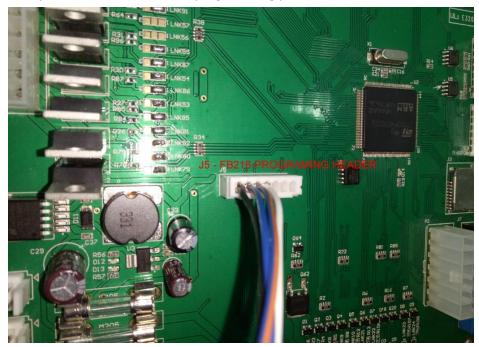

- 4. Power on the game
- 5. In the start menu, navigate to STMicroelectronics > FlashLoader, and run the Demonstrator GUI application

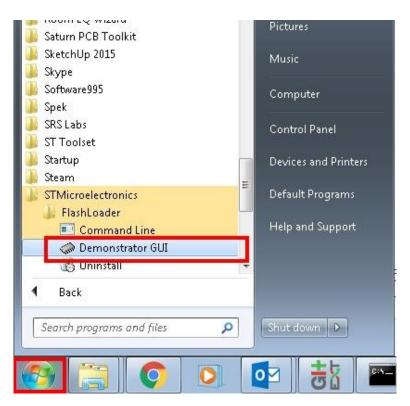

6. For the Port Name setting, open the drop-down menu and select the only COM port available (COM number is automatic and can vary). If you're unable to proceed to the next step when pressing next, restart the PC and try again.

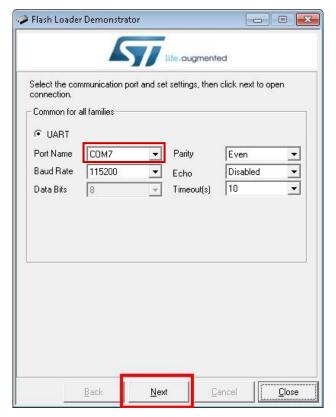

- 7. Leave the rest of the settings at their default value, and select Next
- 8. The next screen should show the "Target is readable" message

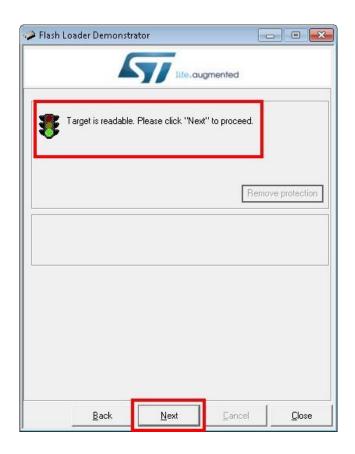

- 9. Press Next
- 10. Ensure that the target field correctly reads "STM32F4\_05\_07\_15\_17\_1024K"

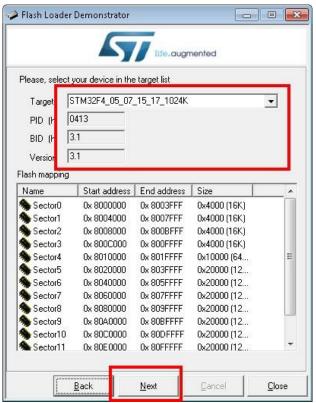

- 11. Press Next
- 12. Select "Download to device" on the left

- 13. Click the "..." button on the right hand side of the window, and navigate to and select the HEX file
- 14. Select "Global Erase"
- 15. Select the "Verify after download" checkbox

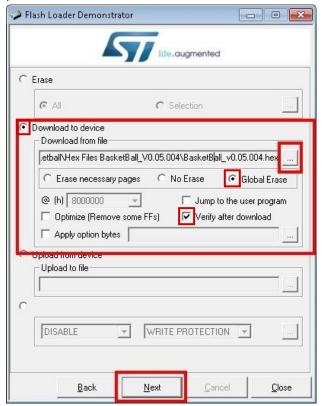

- 16. Press Next
- 17. Above the progress bar, the text will progress from "Downloading," to "Verifying," to "Success"

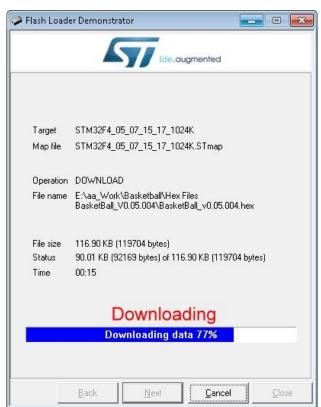

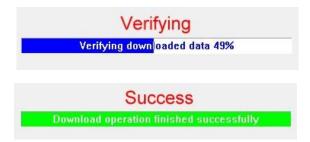

- 18. Once the progress bar is green and states "Download operation completed successfully," press Close to finish
- 19. Turn off the game
- 20. Remove the USB-TTL adapter cable from the PCB
- 21. Turn on the game
- 22. Enter the operator menu
- 23. There may be an error present after the update clear the error in the operator menu
- 24. Check the firmware version to verify that the update was completed successfully

## 9.01.0000 TO BOOTLOADER

Game firmware newer than version 9.01.000 of Let's Bounce support the bootloader firmware. This means that as part of the firmware update, you need to also install the bootloader firmware. Once the bootloader is installed, you can install the bootloader updater and game firmware via SD card (instructions in the next section).

#### **TOOLS REQUIRED**

- 1 x USB TTL Serial Adapter with Connector Harness (supplied in parts box)
- 1 x PC or Laptop with USB Port running a Windows OS (will be connected to game during the update, so must be portable)
- 1 x Computer Program FLASHER-STM32
- 1 x bootloader HEX File (FB216\_Bootloader\_vX.XX.XXX.hex)

#### **PC SETUP**

#### FLASHER-STM32

1. Save the bootloader hex file in a folder on the laptop or PC.

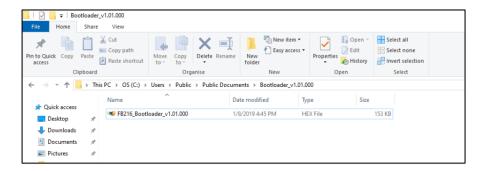

- 2. The program FLASHER-STM32 needs to be downloaded and installed on the PC.
- 3. Visit www.st.com
- 4. In the search bar at the top of the page, search for FLASHER-STM32.
- 5. Select the suggested result from the Products category.

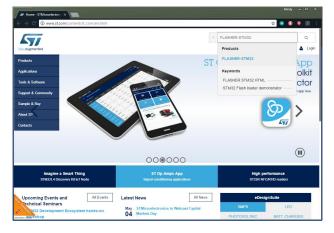

6. Alternatively, in the

navigation menu on the left, select:

- 1. Tools & SOfrware
- 2. Software Development Tools
- 3. Product Tree (on the right)
- 4. STM32 Software Development Tools
- 5. Scroll down, and select FLASHER-STM32 from the list
- 7. Scroll down to the bottom of the product page and select the "Get Software" button
- 8. You will need to enter your name and email address to confirm the download.
- 9. Once the software is downloaded, install it on the PC.
- 10. Ensure the USB-TTL adapter cable has the drivers already installed on the PC. If you are working on a new PC and the USB drivers are freshly installed, ensure that you unplug the USB-TTL adapter cable and restart the PC after the drivers have finished installing.

## **BOOTLOADER INSTALLATION PROCEDURE**

- 11. Switch off the game cabinet that the FB216 is inside.
- 12. Access the required service area and locate the PCB (refer to the operator manual for assistance in locating parts).
- 13. Place the PC near the PCB and connect them using the USB TTL serial adapter cable, from the USB port on the PC, to the J5 programming port on the PCB. We do not recommend using a USB extension cable to connect to the programming harness.

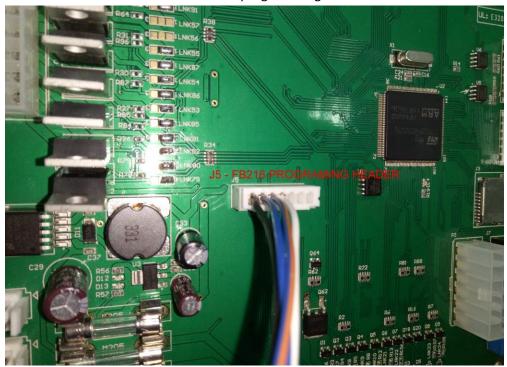

- 14. Power on the cabinet, ensuring that your PC is also powered on, but the FlashLoader program is not running. FB216 should receive power, but the heartbeat LED should not be flashing.
- 15. In the start menu, navigate to STMicroelectronics > FlashLoader, and run the Demonstrator GUI application.

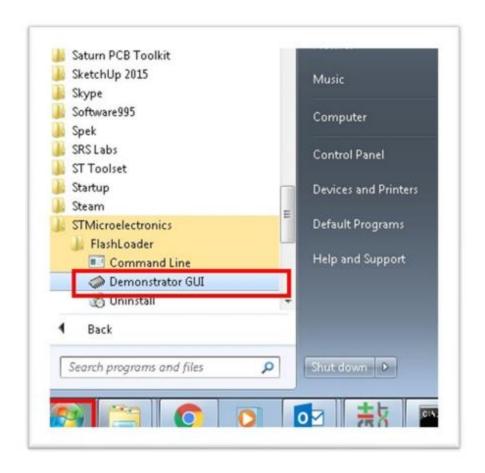

16. For the Port Name setting, open the drop-down menu and select the COM port. If you are unsure which COM port to select, check Device Manager to find the COM port that the Serial cable is connected to.

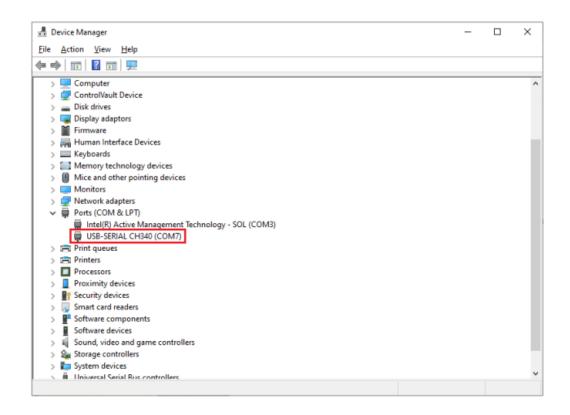

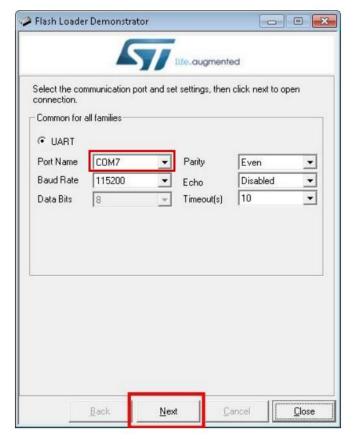

- 17. Leave the rest of the settings at their default value and select Next.
- 18. The next screen should show the "Target is readable" message.

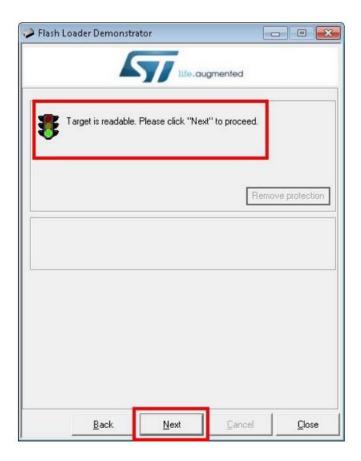

#### Press Next.

19. Ensure that the target field correctly reads "STM32F4 05 07 15 17 1024K".

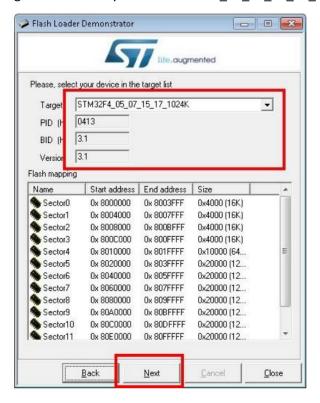

- 20. Press Next.
- 21. Select "Download to device" on the left.

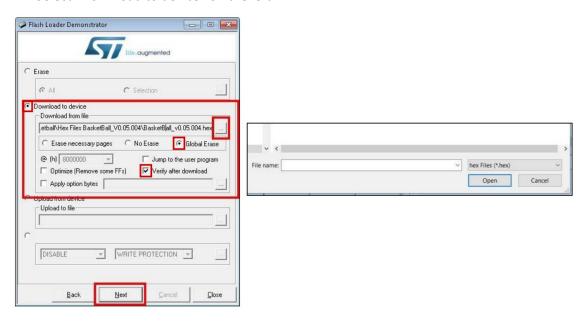

- 22. Click the "..." button on the right-hand side of the window and navigate to and select the HEX file. If you can't see the hex file, change the file type to "hex files" in the bottom right hand corner.
- 23. Select "Global Erase."

- 24. Select the "Verify after download" checkbox.
- 25. Press Next.
- 26. The progress bar text will progress from "Erasing" to "Downloading," to "Verifying," to "Success."

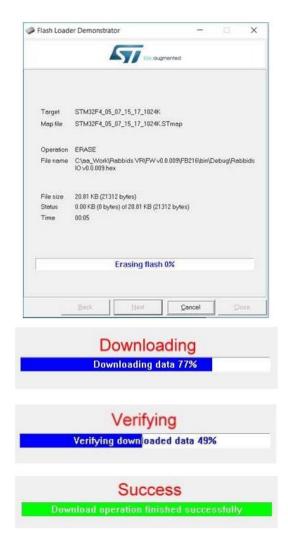

- 27. Once the progress bar is green and states "Download operation completed successfully," press Close to finish.
- 28. Turn off the cabinet.
- 29. Remove the USB TTL adapter cable from the PCB.
- 30. Turn on the cabinet.
- 31. Watch the LCD for the following messages to ensure the bootloader is functioning correctly:
  - a. LAI Bootloader vX.XX.XXX.XXX
  - b. LAI BldrUpdr vX.XX.XXX XXX
  - c. No SD card detected
  - d. Skipping GFW update
  - e. Flash App Size Exceeds Limit
  - f. Error: FLASH\_CRC (note that this error is nothing to be concerned about it's indicating that there is no game application firmware installed yet)

## **UPDATING ON THE BENCH**

The previous steps are based on the PCB being updated while being installed in a cabinet. This is not necessary, and the update can be performed on a work bench with a 12V 1A power supply and USB-TTL adapter, if preferred. +12V and ground can be applied to the PCB with Alligator Clips as shown below. The same update steps can now be followed, replacing any instruction to power the game on or off with switching the power supply on or off.

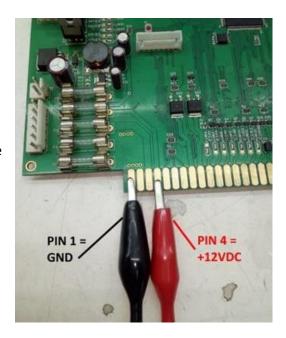

## **TROUBLESHOOTING**

#### NO COM PORT SELECTABLE FROM DROP DOWN

If you're up to step 6, and there are no options to select a port from the drop-down menu, the PC is not able to communicate with the PCB

1. Ensure the game is powered on, and the PCB has power – verify that the heartbeat LED (shown below) is flashing to ensure that the PCB has power

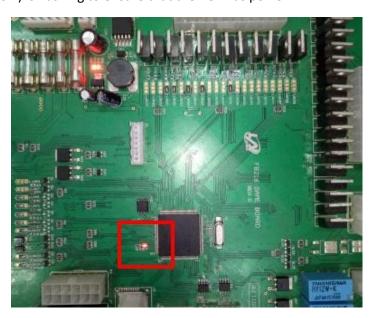

- 2. Check that the cable is securely inserted into the USB port on the PC and the J5 port on the PCB
- 3. Restart the game while the cable is connected and the Demonstrator App is running
- 4. Restart the Demonstrator App while the cable is connected and the game is switched on
- 5. If none of these steps solve the issue, the cable may be faulty

## FIRMWARE WITH BOOTLOADER

If you're updating to firmware newer than, and inclusive of, version 10.01.000. This procedure can also be used for installing or updating the bootloader updater and updating the bootloader itself.

## **TOOLS REQUIRED**

- 1 x microSD card formatted as FAT32
- 1 x firmware file:

A game update - for example, *Lets Bounce v10.01.000.gfw*A bootloader update - for example, *BL\_vX.XX.XXX.gfw*A bootloader updater update - for example, *BU\_vX.XX.XXX.gfw* 

#### INSTRUCTIONS

- 1. Insert the microSD card into your PC or laptop and put the .gfw file on the microSD card.
- 2. Note that there must only be one .gfw file on the microSD card, and it must be located in the root directory (top level) of the card.
- 3. With the cabinet turned off, insert the microSD card into the slot on the FB216.

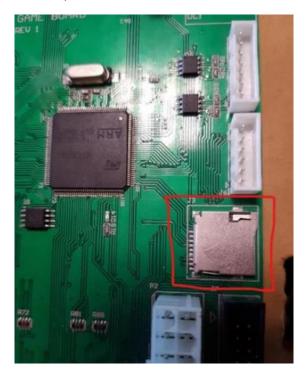

- 4. Turn on the cabinet.
- 5. Watch the LCD for progress this should take less than 15 seconds. Depending on the type of .gfw file you are installing, the messages displayed will be different. These messages are noted on the next page.
- 6. Once you see the final message for your .gfw file that indicates the process is complete, follow the instructions listed below the messages for your file type on the next page.

### **GAME FIRMWARE**

|   | LCD messages                                                                  |
|---|-------------------------------------------------------------------------------|
| 1 | LAI Bootloader vX.XX.XXX XXX                                                  |
| 2 | LAI BldrUpdr vX.XX.XXX XXX                                                    |
| 3 | Reading <first .gfw="" 16="" characters="" filename="" of="" your=""></first> |
| 4 | Flashing GameApp                                                              |
| 5 | GameApp Flashed                                                               |
| 6 | Starting GameApp                                                              |

- 7. Once the game boots up, power off the machine and remove the SD card.
- 8. Power on the machine and go into the operator menu to verify that the version of the game firmware installed is correct.

## **BOOTLOADER UPDATER**

|    | Table 1 - LCD messages                                           |
|----|------------------------------------------------------------------|
| 1  | LAI Bootloader vX.XX.XXX XXX                                     |
| 2  | LAI BldrUpdr vX.XX.XXX XXX                                       |
| 3  | Reading <first 16="" characters="" of="" td="" your<=""></first> |
|    | .gfw filename>                                                   |
| 4  | Flashing BldrUpdr                                                |
| 5  | BldrUpdr Flashed                                                 |
| 6  | Starting BldrUpdr                                                |
| 7  | LAI BldrUpdr vY.YY.YYY YYY                                       |
| 8  | Reading <first 16="" characters="" of="" td="" your<=""></first> |
|    | .gfw filename>                                                   |
| 9  | No Bootloader GFW File Found                                     |
| 10 | Bldr Not Updated Rmv SD & Restart                                |

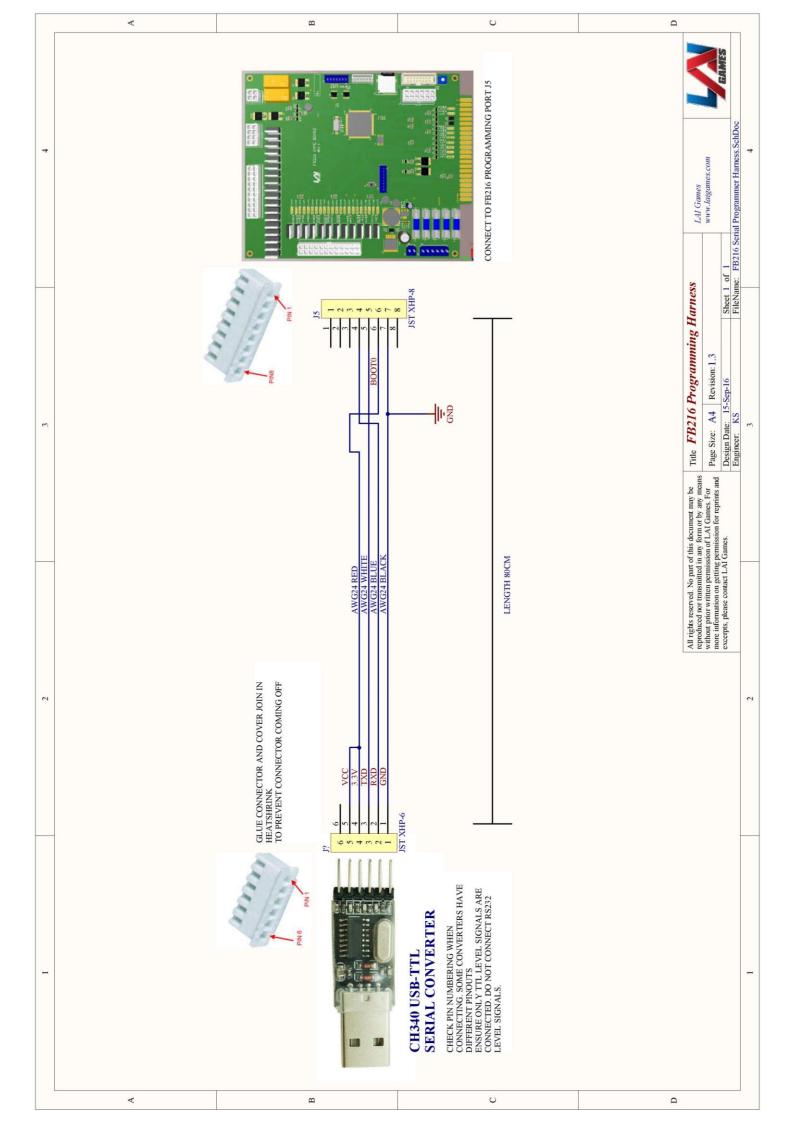

# **SECTION B: TECHNICAL DETAILS**

WARNING: Always turn OFF mains power and unplug the game before cleaning the interior

of the machine.

**WARNING:** It is advised that anybody using SECTION B for repairing or modifying any of the components of the game should be a qualified technician, having at least a

basic knowledge of digital components, integrated circuits and electricity.

## **POWER SUPPLY**

The universal AC input power supplies generates 12VDC for the entire machine. The power supply output voltage should be 12VDC. It can be adjusted when necessary by turning the blue adjustment trimpot with a small Philips screwdriver.

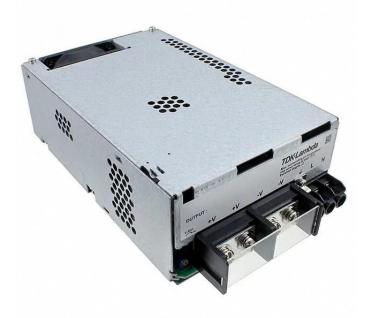

## COIN OPTIONS REFERENCE GUIDE

By default, the coin door contains a micro switch connected to the COIN2 input for crediting the machine.

A 9 way Molex connector has been installed on the coin door which can be optionally used to make adaptors for most electronic coin systems and comparators.

The following picture illustrates the connector pinout.

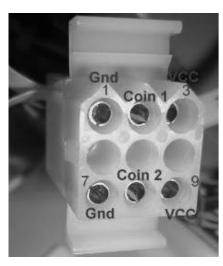

Shell part number: Molex 03-09-1092

Pins: Molex 02-09-1119 (loose)

Molex 02-09-1117 (chain)

PIN1 = GND

PIN2 = COIN1 input

PIN3 = 12VDC

PIN7 = GND

PIN8 = COIN2 input

PIN9 = 12VDC

Contact your nearest LAI Games distributor for harnessing to suit different coin comparators and bill acceptors.

### UNIVERSAL CARD LINK CONNECTION

A 9 pin Universal Card Link connector exists on the operator panel inside the coin door.

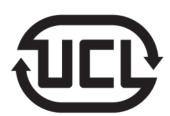

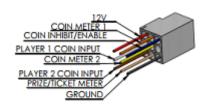

Mating shell part number: Molex 9-pin housing: 03-09-2092

Pins part number: Wire Gauge and Terminals: 02-09-2103 (14-20 gauge wire) or 02-09-2118 (18-22 gauge wire)

Pin 1. +12v- Supply to Card System.

Pin 2. Coin 1- input to the game PCB.

Pin 3. Coin 2- input to the game PCB.

**Pin 4.** Coin meter 1- is connected to the coin meter 1 output from the game PCB and can be used by card systems for monitoring purposes.

**Pin 5.** Coin meter 2- is connected to the coin meter 2 outputs from the game PCB and can be used by card systems for monitoring purposes.

**Pin 6.** <u>Ticket Meter</u>- is connected to the Ticket 1 Meter output from the game PCB and can be used by card systems for monitoring purposes.

Pin 7. Empty

Pin 8. Empty

Pin 9. Ground- is connected to the common Ground connection, the same ground as the Game PCB.

## **TICKET MECHANISMS**

2 x ticket mechs can be fitted inside the ticket doors. Connections are available through a standard 4 way Molex receptacle. Deltronic DL-1275 mechs are installed by default.

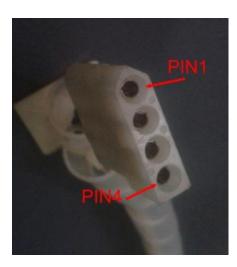

Shell part number: Molex 03-09-1042

Pins: Molex 02-09-1119 (loose) Molex 02-09-1117 (chain)

PIN1 = NOTCH PIN2 = GND PIN3 = DRIVE PIN7 = 12VDC

# **WIRING DIAGRAMS**

(Next Page)

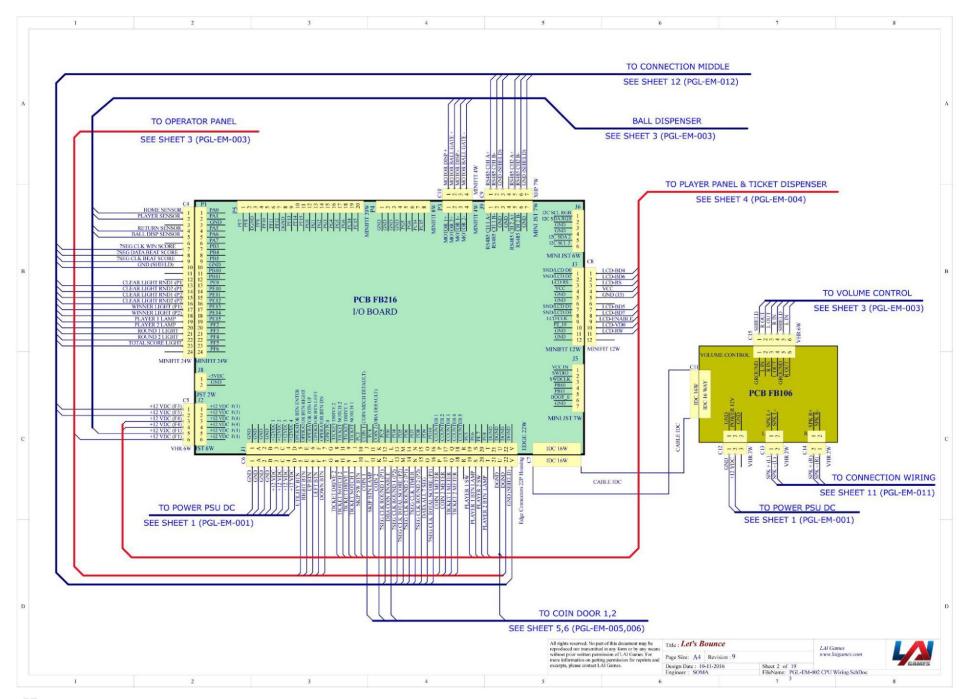

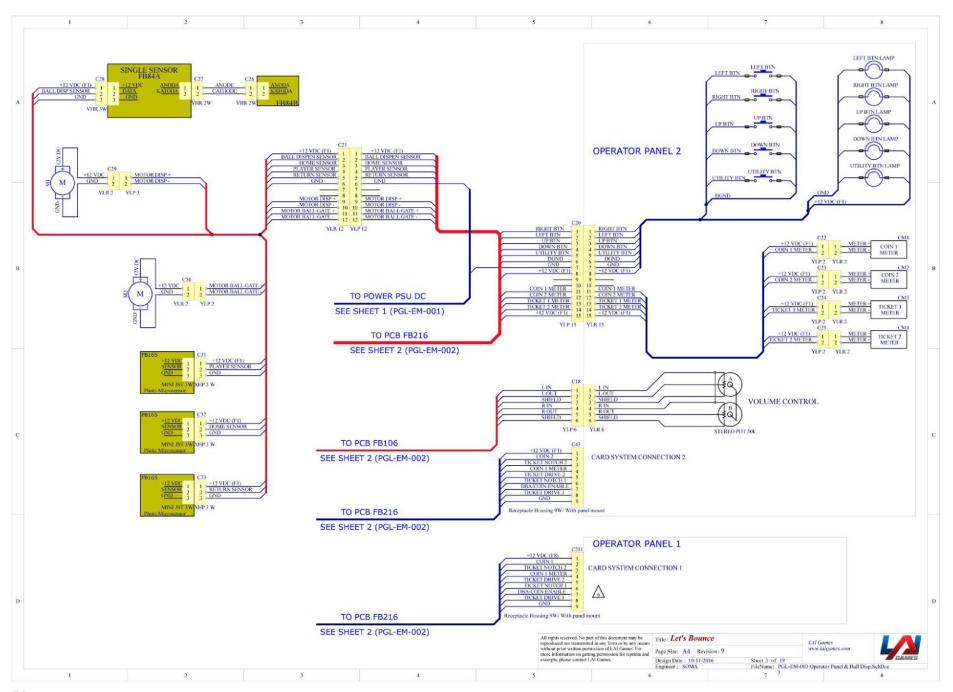

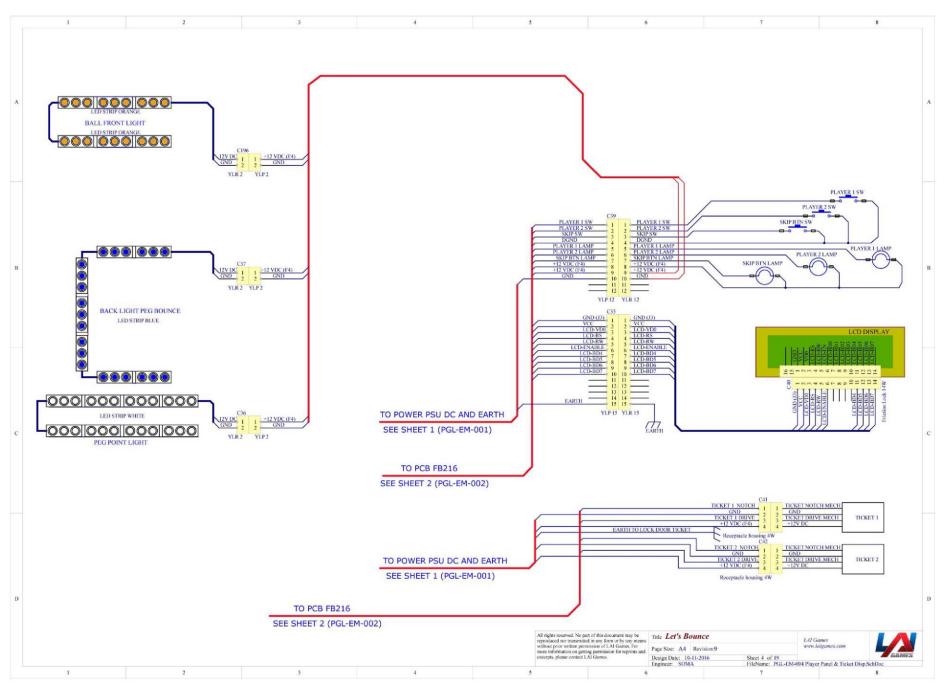

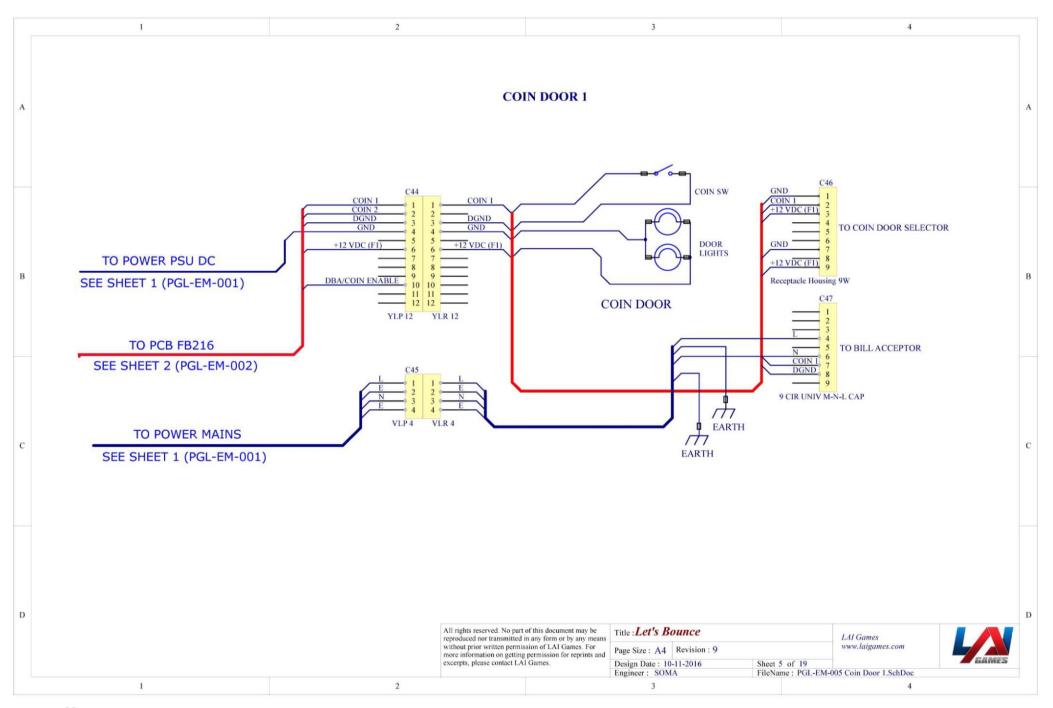

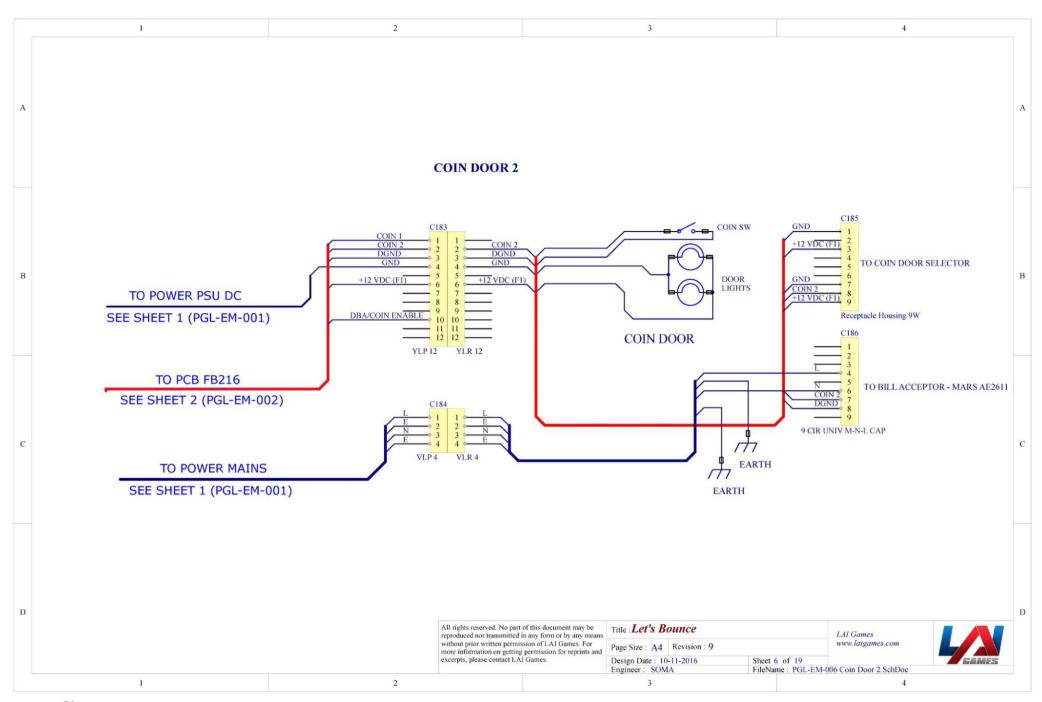

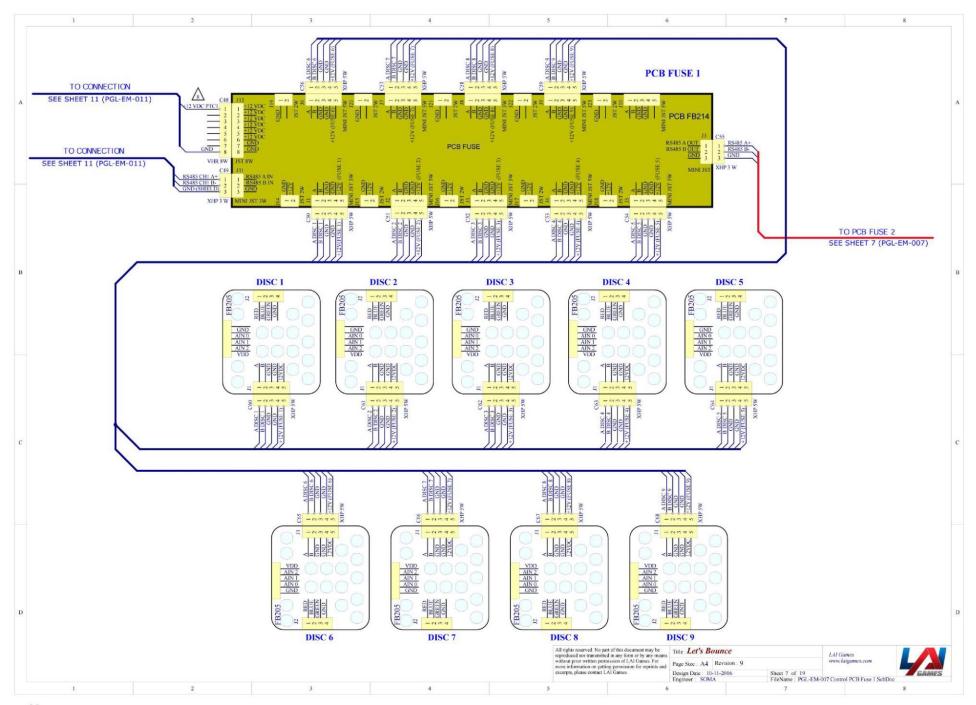

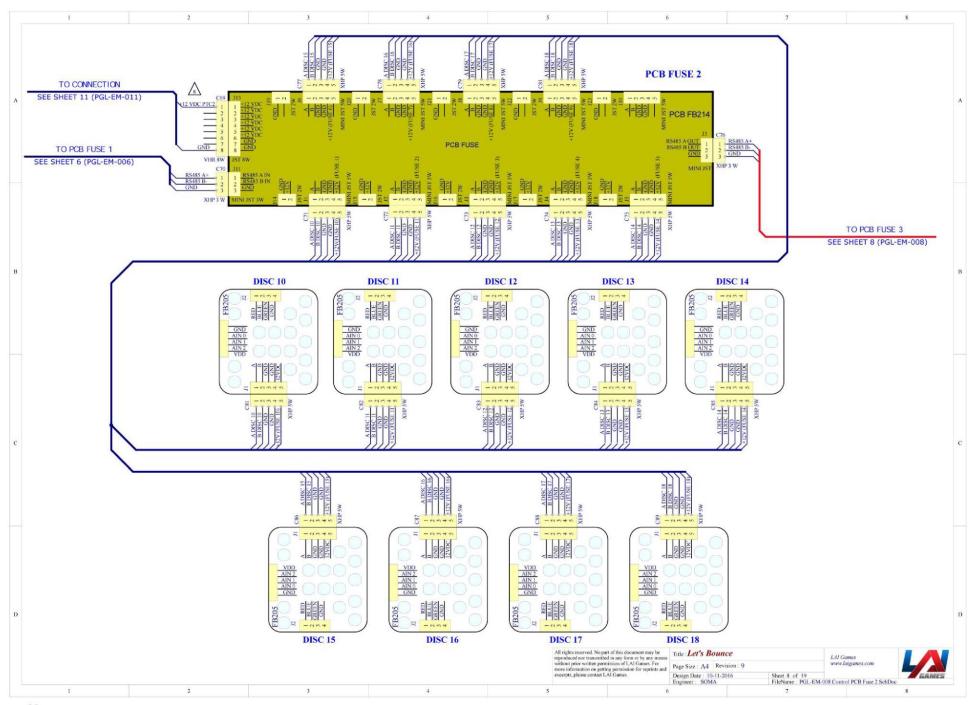

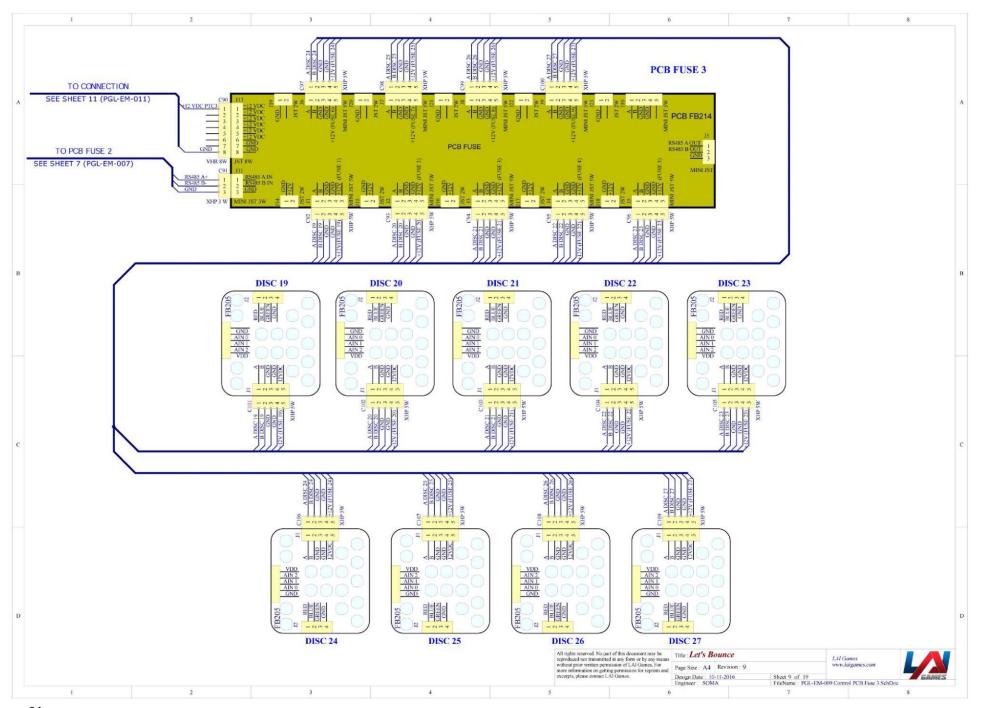

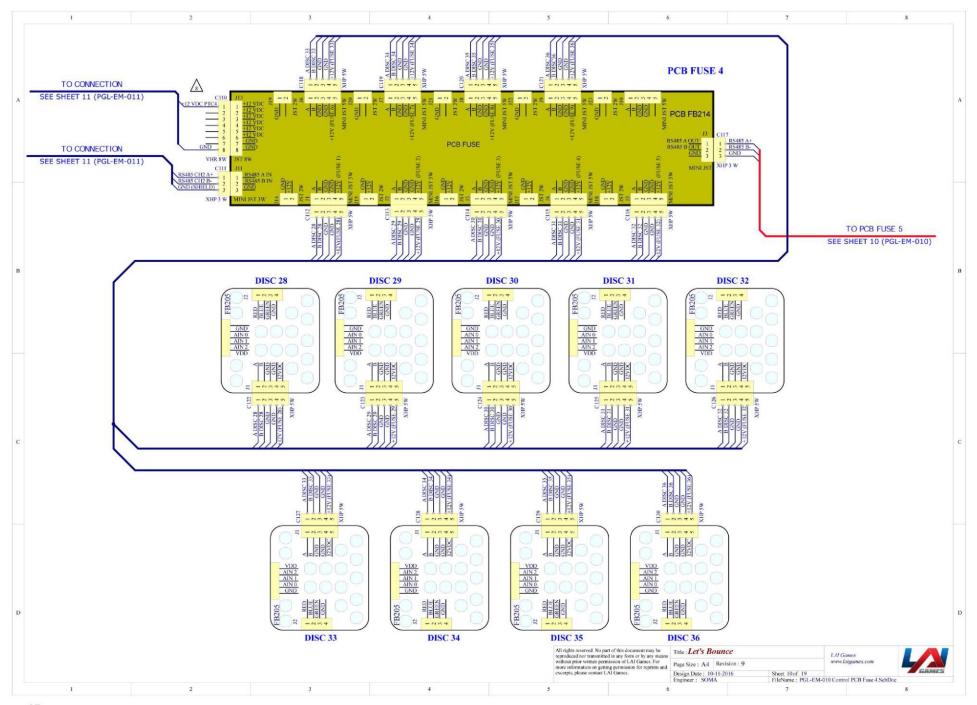

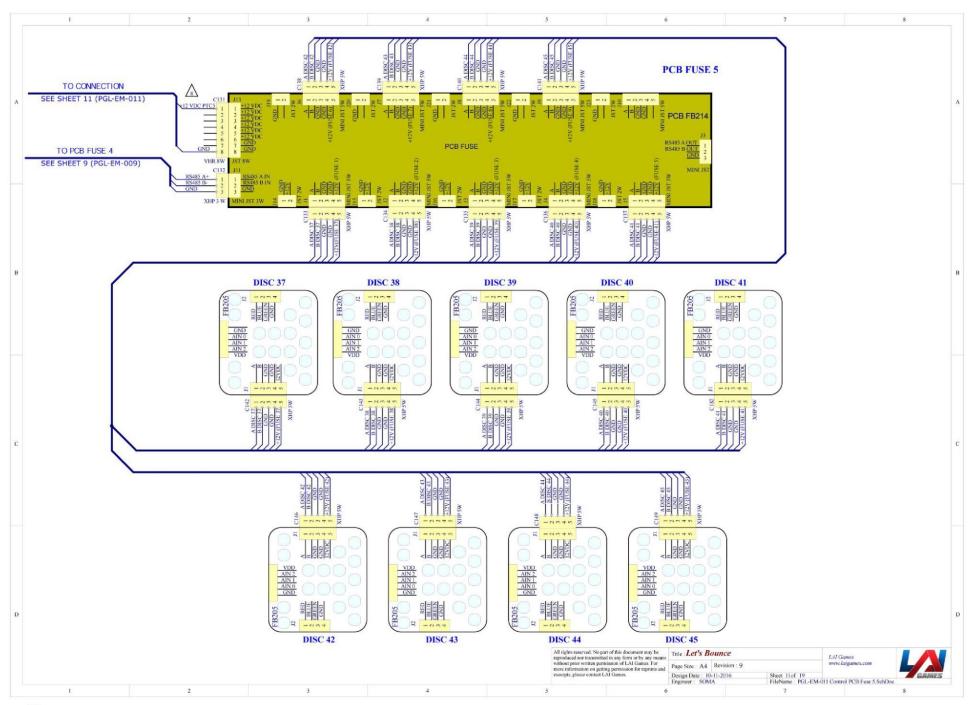

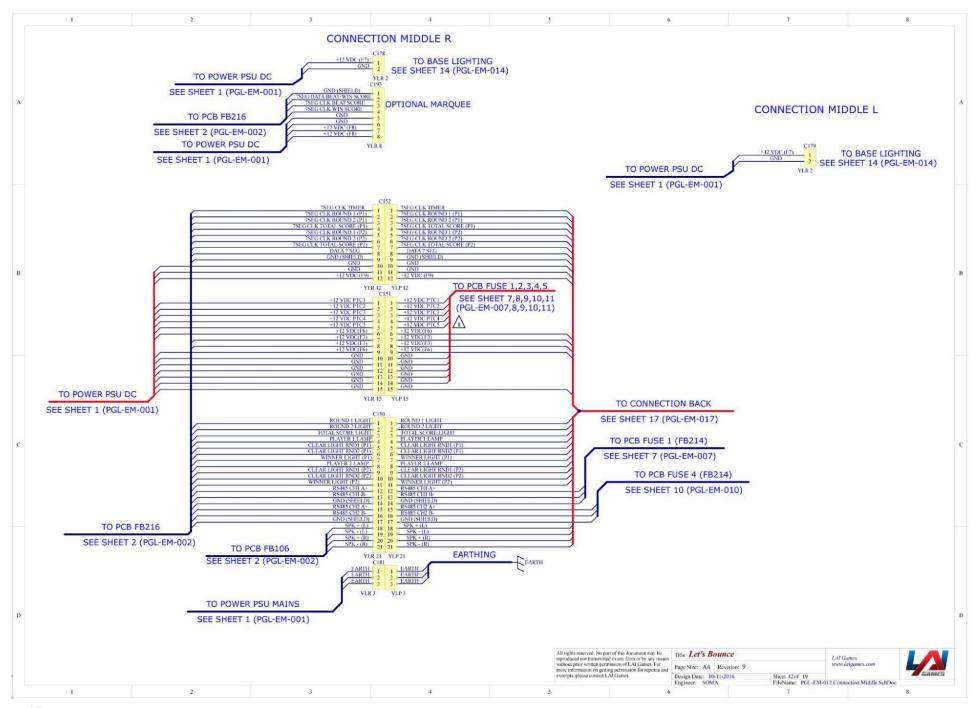

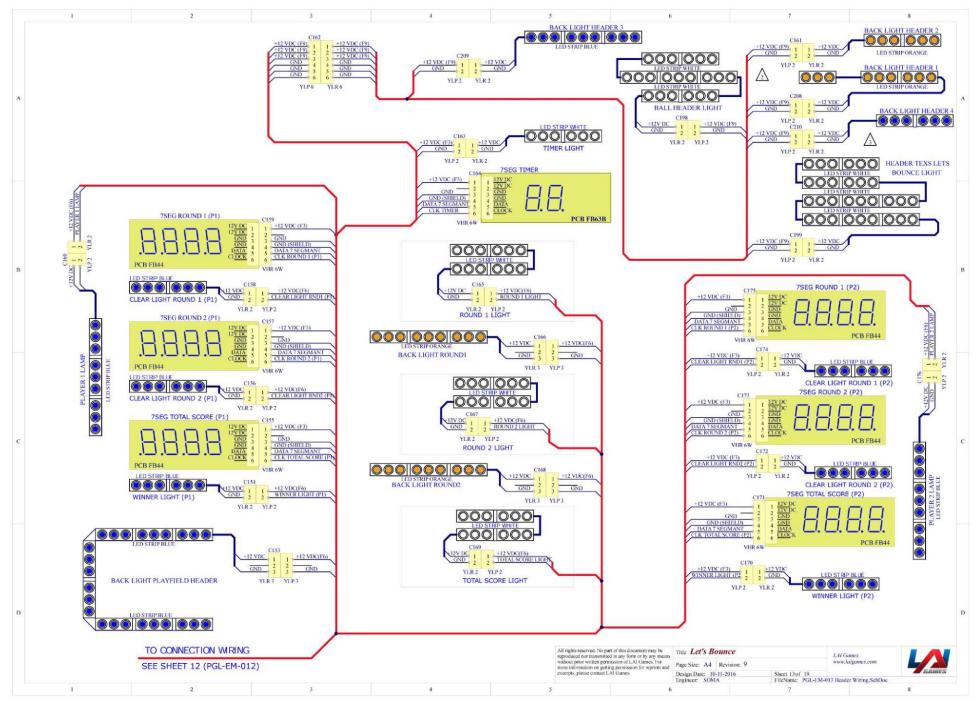

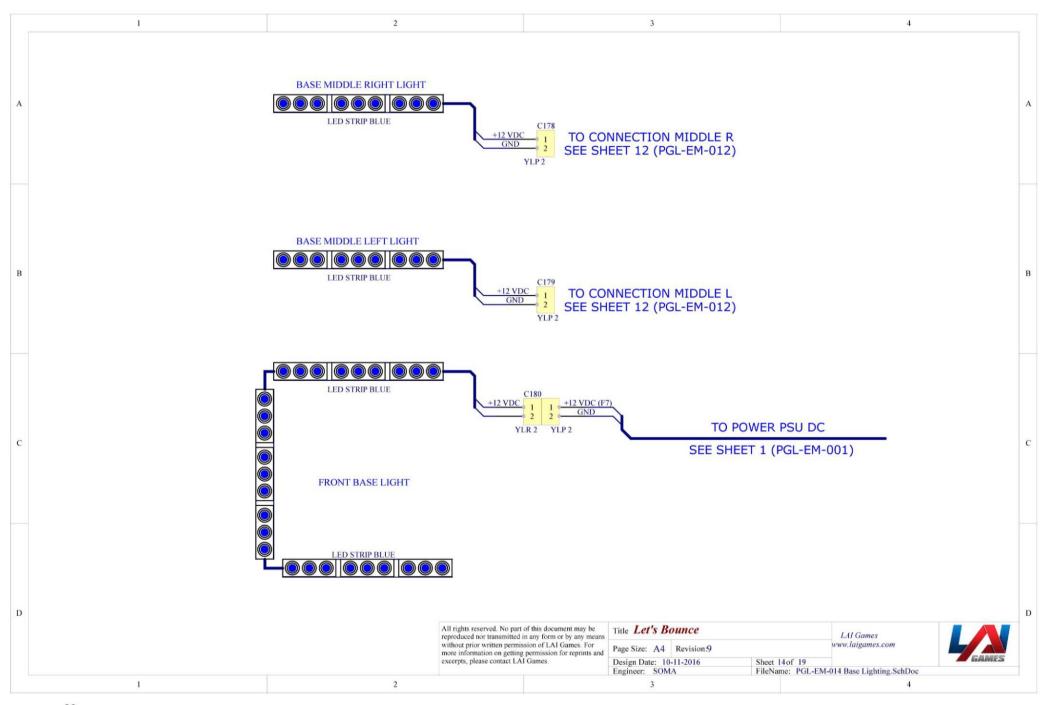

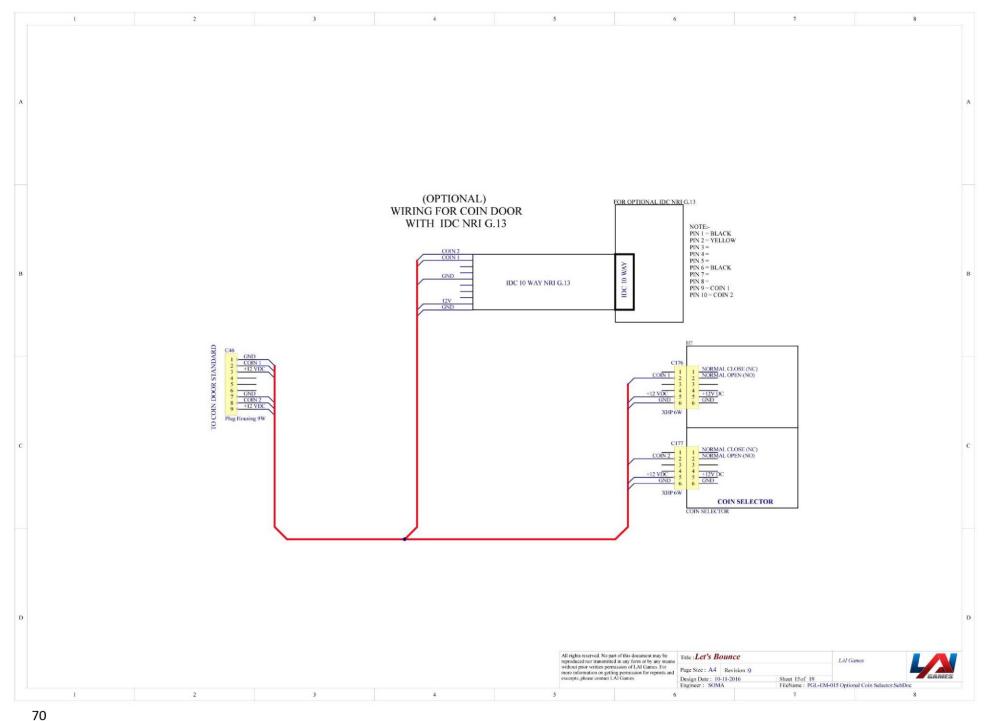

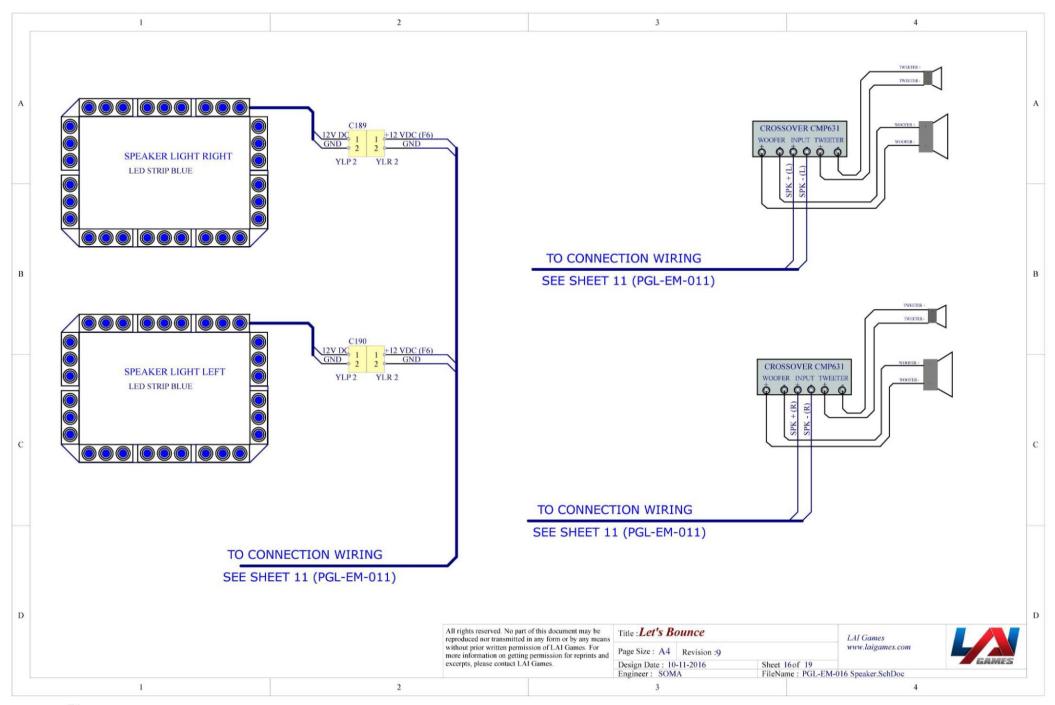

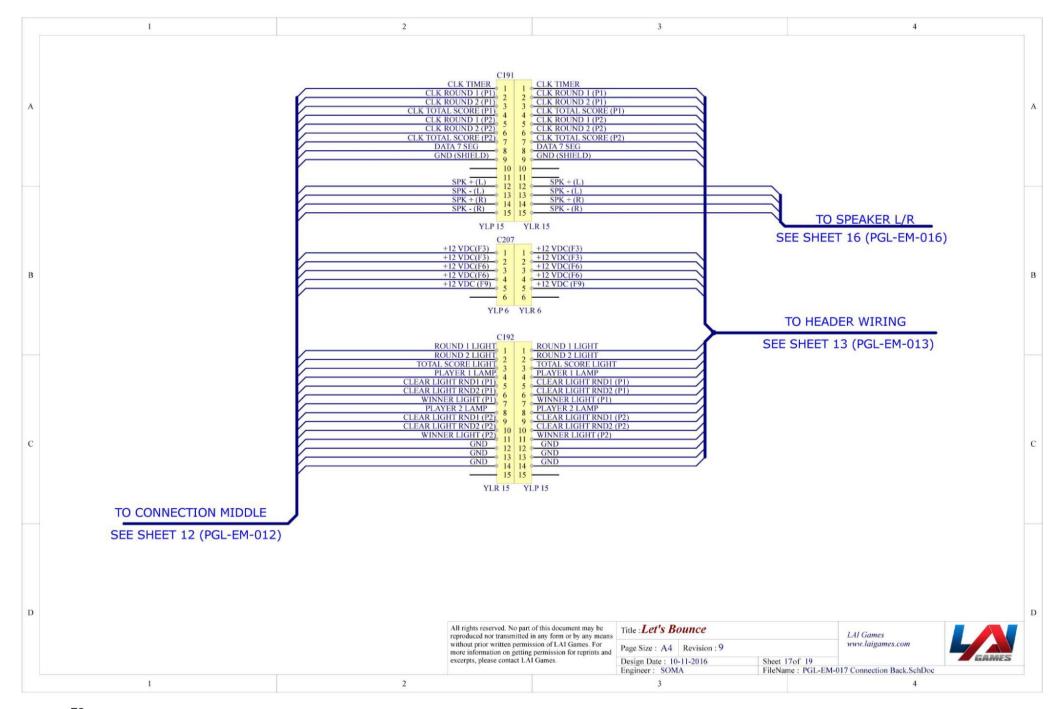

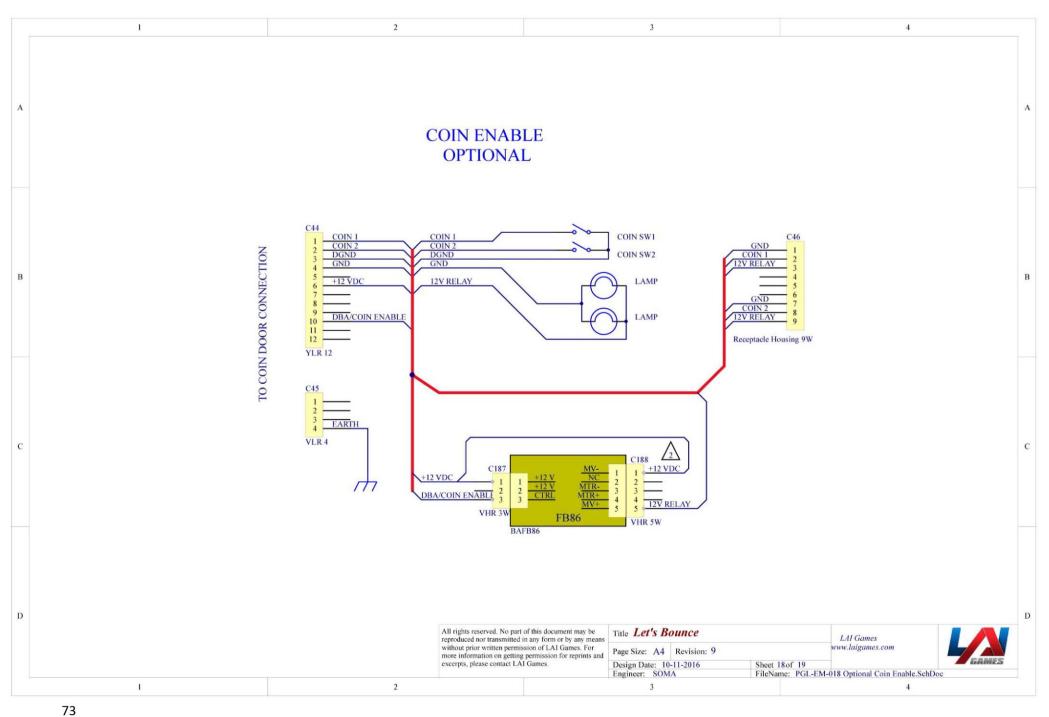

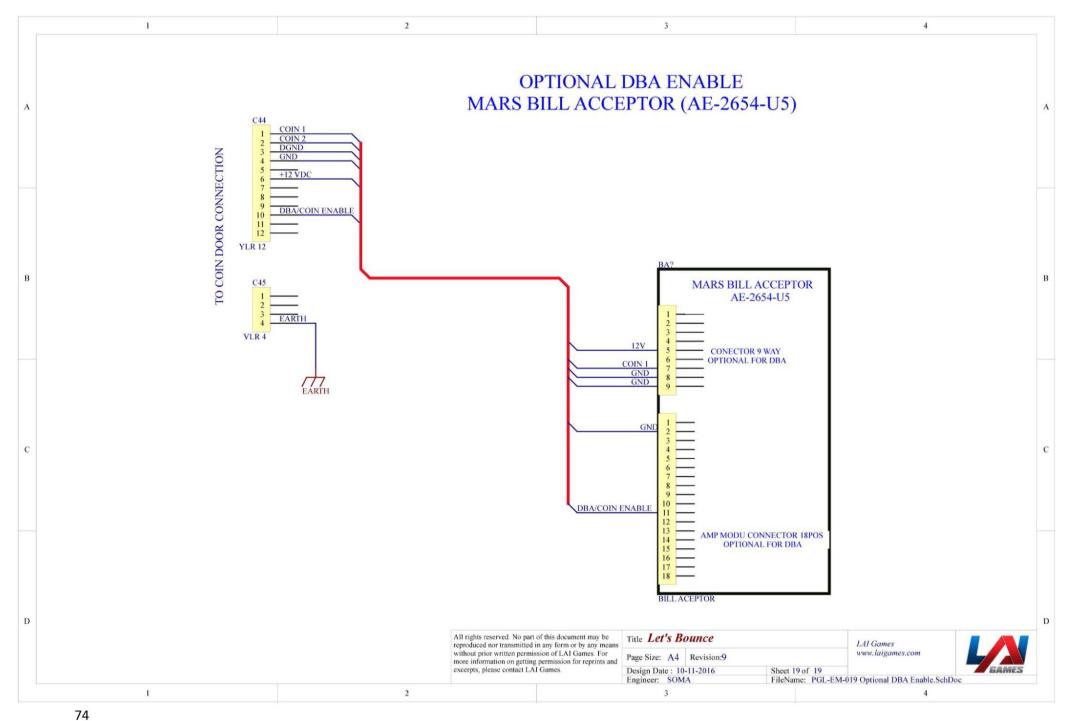

# MECHANICAL ILLUSTRATIONS

## MAIN ASSEMBLY

|      | PARTS LIST                               |                 |     |  |  |
|------|------------------------------------------|-----------------|-----|--|--|
| ITEM | TITLE                                    | PART NUMBER     | QTY |  |  |
| 1    | Front Panel Assy                         | PG1-Assy-01-R6  | 1   |  |  |
| 2    | Playfield Assy                           | PG1-Assy-27-R5  | 1   |  |  |
| 3    | Display Panel Assy                       | PG1-Assy-19-R3  | 1   |  |  |
| 4    | Side Wall R Assy                         | PG1-Assy-25-R1  | 1   |  |  |
| 5    | Side Wall L Assy                         | PG1-Assy-26-R1  | 1   |  |  |
| 6    | Cover Side Panel                         | PG1-FM-108-R0   | 2   |  |  |
| 7    | ASSY - JST Crimp Extract Tool            | RHD_ASSY-136-R1 | 1   |  |  |
| 8    | CHOOSE ONLY 1 ALTERNATE MicroSD Card     |                 | 1   |  |  |
| 8.1  | SanDisk microSDHC 16GB Class 4           | EA2038          | 1   |  |  |
| 8.2  | SanDisk Ultra microSDHC 16GB Class 10 A1 | EA2038D         | 1   |  |  |
| 8.3  | SanDisk Ultra microSDHC 16GB Class 10.   | EA2038C         | 1   |  |  |

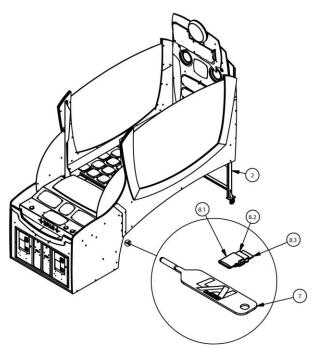

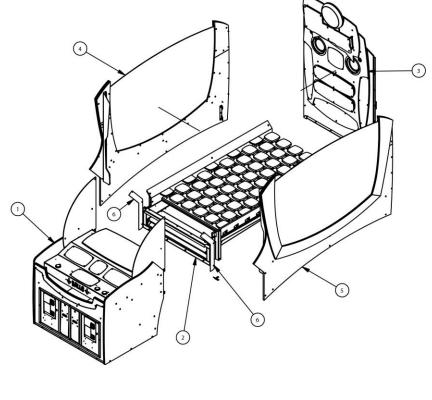

## **FRONT PANEL**

### FRONT PANEL

|      | PARTS LIST                 |                 |     |  |
|------|----------------------------|-----------------|-----|--|
| ITEM | TITLE                      | PART NUMBER     | QTY |  |
| 1    | Base Front Panel Assy      | PG1-Assy-06-R0  | 1   |  |
| 2    | Ticket Holder              | PG1-FM-041-R0   | 2   |  |
| 3    | Cash Box Assy              | PG1-Assy-07-R0  | 2   |  |
| 4    | Operator Panel Assy        | PG1-Assy-14-R0  | 1   |  |
| 5    | Panel Door Assy            | PG1-Assy-02-R2  | 1   |  |
| 6    | Front Enclosure Side L     | PG1-FW-003-R3   | 1   |  |
| 7    | Front Enclosure Side R     | PG1-FW-004-R3   | - 1 |  |
| 8    | Stoper Player Panel R Assy | PG1-Assy-17-R1  | 1   |  |
| 9    | Stoper Player Panel L Assy | PG1-Assy-18-R1  | 1   |  |
| 10   | Lower Frame Structure      | PG1-FM-042-R1   | 1   |  |
| 11   | Top Frame Structure        | PG1-SA-007-R2   | 1   |  |
| 12   | Gate Wall Main             | PG1-FW-005-R0   | 1   |  |
| 13   | Ball Gate Assy             | PG1-Assy-09-R7  | 1   |  |
| 14   | Ball Lifter Assy           | PG1_Assy-11-R5  | 1   |  |
| 15   | Ball Hooper Chute Assy     | PG1-Assy-12-R0  | 1   |  |
| 16   | Bracket Power Supply Assy  | PG1-Assy-15-R2  | 1   |  |
| 17   | DB Box Assy                | PG1-Assy-16-R1  | 1   |  |
| 18   | Serial Number Plate        | PG1-FM-045-R0   | 1   |  |
| 19   | Rear Frame Structure SA    | PG1-SA-008-R1   | 1   |  |
| 20   | Player Panel Assy          | PG1-Assy-08-R1  | 1   |  |
| 21   | Connector Back Panel       | PG1-FM-046-R2   | 1   |  |
| 22   | ASSY-PTC Fuse PCB          | PG1_ASSY-33-R0  | 1   |  |
| 23   | Assy LB Fuse Cover         | PG1_ASSY-34-R0  | 1   |  |
| 24   | Bracket Cover PCB          | PG1_FM123-R0    | 1   |  |
| 25   | Cover PCB                  | PG1_FP-032-R0   | 1   |  |
| 26   | Cover Connector Multiple   | PG1_FM-117-R0   | 1   |  |
| 27   | Cover Connector 2 way      | PG1_FM-118-R0   | 1   |  |
| 28   | Bracket Join Front Panel   | PG1_FM-110-R0   | 1   |  |
| 29   | Cover Edge Front Panel     | RB1_FM-125-R1   | 1   |  |
| 30   | Acrylic Front Panel R      | PG1-FP-026-R-R1 | 1   |  |
| 31   | Acrylic Front Panel L      | PG1-FP-026-L-R1 | 1   |  |
| 32   | Fuse Assy                  | PG1_Assy-32-R0  | 1   |  |
| 33   | PCBFB106 Sound Amplifier   | BAFB106         | 1   |  |
| 34   | GAME BOARD                 | FB216           | 1   |  |

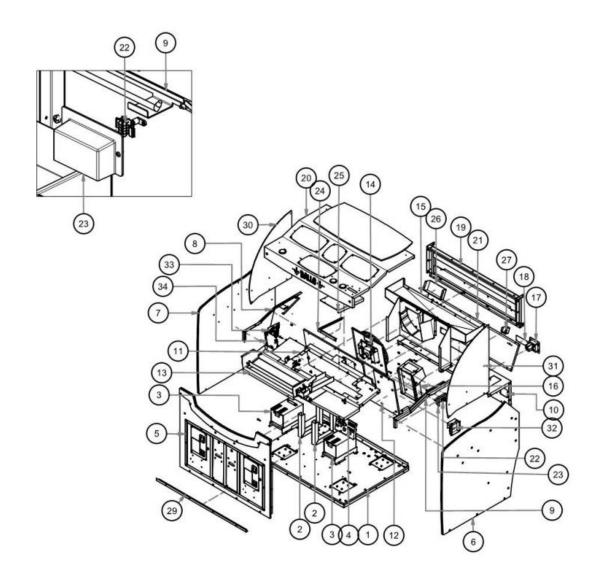

## PANEL DOOR AND BASE FRONT PANEL

|      | PARTS LIST                 |                |     |  |  |
|------|----------------------------|----------------|-----|--|--|
| ITEM | TITLE                      | PART NUMBER    | QTY |  |  |
| 1    | Front Enclosure Panel      | PG1-FW-001-R0  | 1   |  |  |
| 2    | Front Trimming             | PG1-FP-001-R0  | 2   |  |  |
| 3    | Frame Panel SA             | PG1-SA-001-R0  | 1   |  |  |
| 4    | Let's Bounce - Coin Door   | PG1-Assy-03-R0 | 2   |  |  |
| 5    | Let's Bounce - Ticket Door | PG1-Assy-05-R0 | 2   |  |  |
| 6    | Cliting 540 mm             | WS0001         | 2   |  |  |

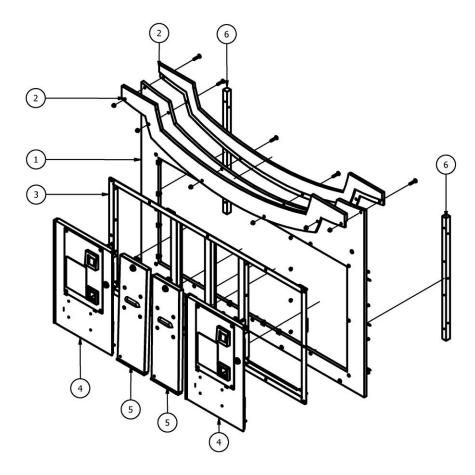

|      | PARTS LIST                                      |               |     |  |  |
|------|-------------------------------------------------|---------------|-----|--|--|
| ITEM | TITLE                                           | PART NUMBER   | QTY |  |  |
| 1    | Base Front Panel                                | PG1-FW-002-R0 | 1   |  |  |
| 2    | Frame Base Front Panel SA                       | PG1-SA-003-R0 | 1   |  |  |
| 3    | Bracket Castor                                  | PG1-FM-038-R0 | 4   |  |  |
| 4    | Castor Wheel 3"<br>(Swivel without Brake) VC PU | HM0092        | 4   |  |  |
| 5    | Bracket Mounting                                | PG1-FM-039-R0 | 2   |  |  |
| 6    | Rubber Foot Mounting M16x60mm                   | HM3022        | 2   |  |  |
| 7    | Bracket LED Base 1                              | PG1-FM-088-R0 | 2   |  |  |
| 8    | Bracket LED Base 2                              | PG1-FM-089-R0 | 1   |  |  |

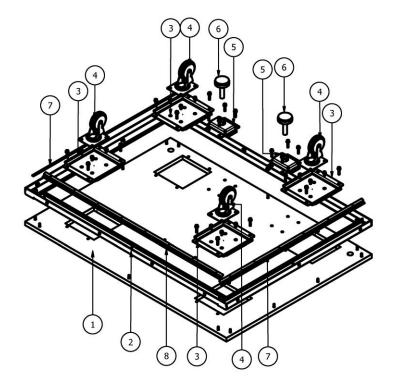

# COIN DOOR AND TICKET DOOR

| PARTS LIST |                         |                |     |  |
|------------|-------------------------|----------------|-----|--|
| ITEM       | TITLE                   | PART NUMBER    | QTY |  |
| 1          | Coin Door SA            | PG1-SA-002-R0  | 1   |  |
| 2          | Plate COin & DBA Assy   | PG1-Assy-04-R0 | 1   |  |
| 3          | Hinge Coin Door         | PG1-FM-091-R0  | 1   |  |
| 4          | Cam Lock                | HM0004         | 1   |  |
| 5          | Plate Grounded          | PG1-FM-035-R0  | 1   |  |
| 6          | Cam Lock Coin Door      | PG1-FM-032-R1  | 1   |  |
| 7          | Triple Lock Coin Door 1 | PG1-FM-033-R0  | 1   |  |
| 8          | Triple Lock Coin Door 2 | PG1-FM-034-R0  | 1   |  |

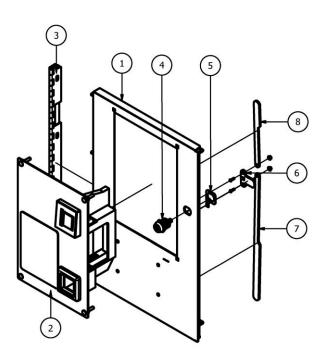

|      | PARTS LIST                                      |               |     |  |  |
|------|-------------------------------------------------|---------------|-----|--|--|
| ITEM | TITLE                                           | PART NUMBER   | QTY |  |  |
| 1    | Ticket Door                                     | PG1-FM-036-R0 | 1   |  |  |
| 2    | Ticket Dispenser DL-1275<br>ELECTRONIC LABS INC | EA 1103       | 1   |  |  |
| 3    | Cam Lock                                        | HM0004        | 1   |  |  |
| 4    | Plate Grounded                                  | PG1-FM-035-R0 | 1   |  |  |
| 5    | Cam Lock Ticket Door                            | PG1-FM-037-R0 | 1   |  |  |
| 6    | Hinge Ticket Door                               | PG1-FM-092-R0 | 1   |  |  |

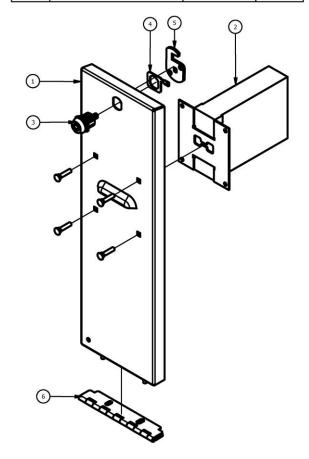

## COIN PLATE WITH DBA AND CASH BOX

|      | PARTS LIST                                                |               |     |  |  |
|------|-----------------------------------------------------------|---------------|-----|--|--|
| ITEM | TITLE                                                     | PART NUMBER   | QTY |  |  |
| 1    | Coin & DBA Plate                                          | PG1-FM-030-R0 | 1   |  |  |
| 2    | Coin mechanism Holder Assy<br>Single P/N. A07H02341000000 | HA 0014       | 1   |  |  |
| 3    | Cover DBA                                                 | PG1-FM-031-R0 | 1   |  |  |

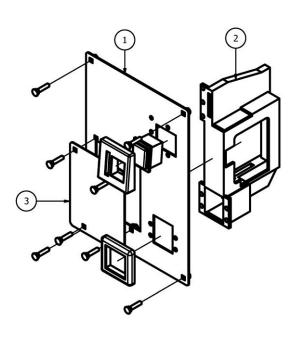

|      | PARTS LIST              |               |     |  |  |
|------|-------------------------|---------------|-----|--|--|
| ITEM | TITLE                   | PART NUMBER   | QTY |  |  |
| 1    | Base Cash Box           | PG1-FM-040-R1 | 1   |  |  |
| 2    | Housing Cash Box SA     | PG1-SA-004-R1 | 1   |  |  |
| 3    | Cash Box SA             | PG1-SA-005-R0 | 1   |  |  |
| 4    | Acrylic Spacer Cash Box | PG1-FP-002-R0 | 1   |  |  |

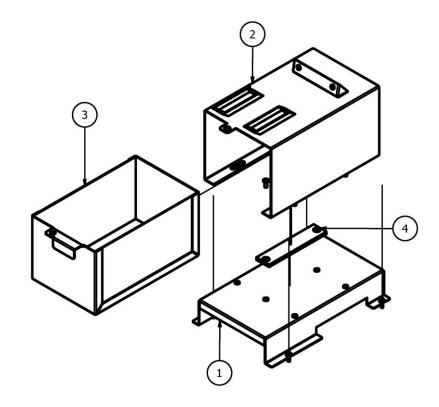

# OPERATOR PANEL AND POWER SUPPLY

| PARTS LIST |                                               |               |     |
|------------|-----------------------------------------------|---------------|-----|
| ITEM       | TITLE                                         | PART NUMBER   | QTY |
| 1          | Service Bracket SA                            | PG1-SA-006-R0 | 1   |
| 2          | Switch Button Triangle CW-408 Blue            | EA0588        | 2   |
| 3          | Switch Button Triangle CW-408 Green           | EA0590        | 1   |
| 4          | Switch Button Triangle CW-408 Red             | EA0589        | 1   |
| 5          | Switch Small Round White Button P/N: HS-02 M5 | EA0521        | 1   |
| 6          | Coin Counter 12v Rear Mounting<br>(Bracket)   | EA1252        | 4   |
| 7          | Potentiometer Carbon Duel Gang<br>50K ohm     | EE0689        | 1   |

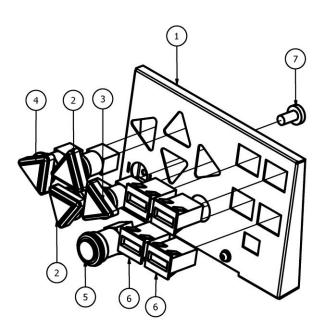

|      | PARTS LIST                                         |               |     |  |  |
|------|----------------------------------------------------|---------------|-----|--|--|
| ITEM | TITLE                                              | PART NUMBER   | QTY |  |  |
| 1    | Bracket Power Supply                               | PG1-FM-047-R0 | 1   |  |  |
| 2    | Power Supply TDK Lambda<br>SWS1000L-12 MCM LITE DB | EA1291        | 1   |  |  |
| 3    | Cover Power Supply                                 | PG1-FP-003-R1 | 1   |  |  |

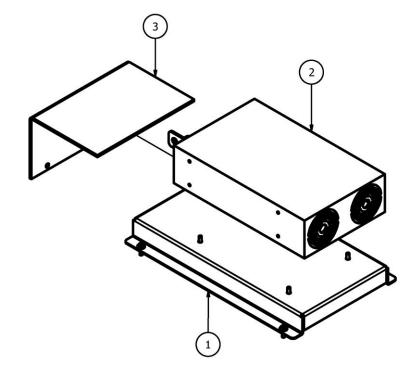

## **PLAYER PANEL**

|      | PARTS LIST                                                                     |               |     |  |  |
|------|--------------------------------------------------------------------------------|---------------|-----|--|--|
| ITEM | TITLE                                                                          | PART NUMBER   | QTY |  |  |
| 1    | Player Panel SA                                                                | PG1-SA-014-R1 | 1   |  |  |
| 2    | Push Button ( Yeloow Color )<br>P/N: S9205D5                                   | EA0571        | 3   |  |  |
| 3    | Acrylic Cover Display Panel 1                                                  | PG1-FP-007-R0 | 3   |  |  |
| 4    | Acrylic Cover Display Panel 2                                                  | PG1-FP-008-R0 | 1   |  |  |
| 5    | Bracket Bounce Pad                                                             | PG1-FM-007-R0 | 1   |  |  |
| 6    | Bounce Pad                                                                     | PG1-FP-009-R1 | 1   |  |  |
| 7    | Acrylic Balls                                                                  | PG1-FP-005-R0 | 1   |  |  |
| 8    | Hinge Player Panel                                                             | PG1-FM-096-R0 | 1   |  |  |
| 9    | Clamp LED Bounce 1                                                             | PG1-FM-097-R0 | 3   |  |  |
| 10   | Clamp LED Bounce 2                                                             | PG1-FM-098-R0 | 2   |  |  |
| 11   | LED Box Balls                                                                  | PG1-FM-055-R0 | 1   |  |  |
| 12   | Acrylic Display Panel                                                          | PG1-FP-006-R0 | 3   |  |  |
| 13   | LED Box Player Panel                                                           | PG1-FM-056-R0 | 1   |  |  |
| 14   | Acrylic Credit Display                                                         | PG1-FP-004-R0 | 1   |  |  |
| 15   | Bracket Credit Display                                                         | PG1-FM-054-R0 | 1   |  |  |
| 16   | LCD Character Display Modules &<br>Accessories STN-BLUE Transm<br>122.0 x 44.0 | EA1044        | 1   |  |  |

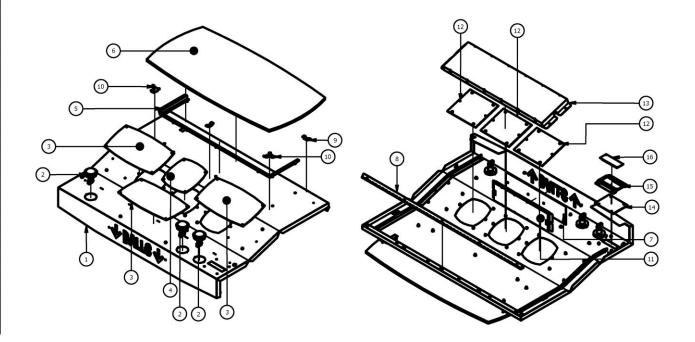

### RIGHT AND LEFT PLAYER PANEL STOPPER

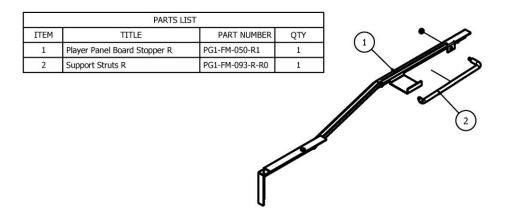

|      | PARTS LIST                   |                 |     |  |  |
|------|------------------------------|-----------------|-----|--|--|
| ITEM | TITLE                        | PART NUMBER     | QTY |  |  |
| 1    | Player Panel Board Stopper L | PG1-FM-051-R1   | 1   |  |  |
| 2    | Support Struts L             | PG1-FM-093-L-R0 | 1   |  |  |

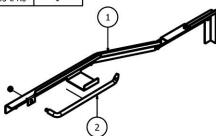

## BALL GATE AND DB BOX

## BALL GATE

|      | PARTS LIST                  |                |     |  |  |
|------|-----------------------------|----------------|-----|--|--|
| ITEM | DESCRIPTION                 | PART NUMBER    | QTY |  |  |
| 1    | Ball Chute SA               | PG1-SA-012-R3  | 1   |  |  |
| 2    | Motor Ball Gate Assy        | PG1-ASSY-10-R5 | 1   |  |  |
| 3    | Ball Gate SA                | PG1-SA-13-R2   | 1   |  |  |
| 4    | Cover Ball Gate             | PG1-FM-053-R1  | 1   |  |  |
| 5    | Ball Chute 3                | PG1-FM-012C-R1 | 1   |  |  |
| 6    | BallGate NYLON BUSH BRACKET | PG1-FM-090-R0  | 1   |  |  |
| 7    | BallGate NYLON BUSH         | PG1-FP-027-R0  | 1   |  |  |

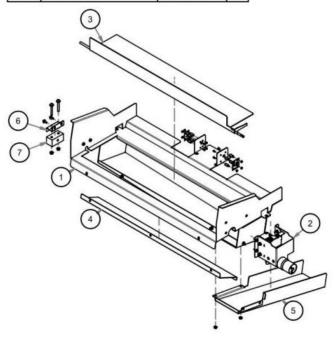

## DB BOX

|      | PARTS LIST                                                          |               |     |  |  |
|------|---------------------------------------------------------------------|---------------|-----|--|--|
| ITEM | TITLE                                                               | PART NUMBER   | QTY |  |  |
| 1    | BD Box Front                                                        | PG1-FM-043-R0 | . 1 |  |  |
| 2    | IEC Type EMI Filter With Fuse And Switch UL<br>Model : Delta 06AB25 | EA0649        | 1   |  |  |
| 3    | DB box housing                                                      | PG1-FM-044-R0 | - 1 |  |  |
| 4    | Binding Post Green                                                  | EA1356        | 1   |  |  |
| 5    | Rubber cover deck 22mm                                              | HM0234        | 1   |  |  |

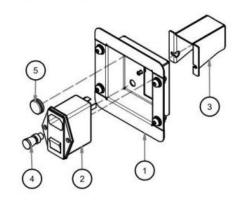

### BALL GATE MOTOR AND DISPLAY SIGN

### BALL GATE MOTOR

|      | PARTS LIST                                     |                  |     |  |  |
|------|------------------------------------------------|------------------|-----|--|--|
| ITEM | DESCRIPTION                                    | PART NUMBER      | QTY |  |  |
| 1    | Ball Gate Motor Bracket                        | PG1-FM-052-R5    | 1   |  |  |
| 2    | LB Sensor Mounting-T2A                         | PG1-FM-120-R2    | - 1 |  |  |
| 3    | Motor MS37C300-300 12VDC 10RPM(STEEL<br>GEARS) | EA1747           | 1   |  |  |
| 4    | JAW Coupling JM25CYL 6.2-6.2                   | JM25CYL06.2-06.2 | - 1 |  |  |
| 5    | LB Shaft BallGate Bushing                      | PG1_FP-030-R0    | - 1 |  |  |
| 6    | Sleeve Bearing J4FM-0608-06                    | J4FM-0608-06     | 1   |  |  |
| 7    | LB Top Sensor Mounting-T2A                     | PG1_FM-127-R0    | 1.  |  |  |
| 8    | FB165 Photo Microsensor                        | BAFB165          | 3   |  |  |

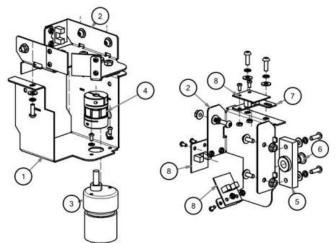

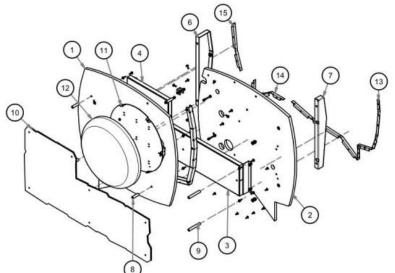

### **DISPLAY SIGN**

|     | PARTS LIST                |               |     |  |  |  |
|-----|---------------------------|---------------|-----|--|--|--|
| TEM | TITLE                     | PART NUMBER   | QTY |  |  |  |
| 1   | Board Header Sign 1       | PG1-FW-023-R1 | 1   |  |  |  |
| 2   | Board Header Sign 2       | PG1-FW-024-R1 | 1   |  |  |  |
| 3   | Acrylic Milky Header Sign | PG1-FP-029-R0 | - 1 |  |  |  |
| 4   | LED Header Display        | PG1-FM-062-R2 | - 1 |  |  |  |
| 5   | Box LED Balls Header      | PG1-FM-087-R1 | .1  |  |  |  |
| 6   | Bracket Sign 2            | PG1-FM-102-R0 | 1   |  |  |  |
| 7   | Bracket Sign 1            | PG1-FM-101-R0 | 1   |  |  |  |
| 8   | Spacer Acrylic Sign 1     | PG1-FM-106-R1 | - 5 |  |  |  |
| 9   | Spacer Acrylic Sign 2     | PG1-FM-107-R1 | 2   |  |  |  |
| 10  | Acrylic Header Sign       | PG1-FP-028-R1 | - 1 |  |  |  |
| 11  | Bracket Header Display SA | PG1-SA-016-R1 | 1   |  |  |  |
| 12  | Header Plastic Mold       | PG1-FP-010-R1 | - 1 |  |  |  |
| 13  | Bracket LED Board Sign1   | PG1-FM-103-R0 | - 1 |  |  |  |
| 14  | Bracket LED Board Sign 2  | PG1-FM-104-R0 | - 1 |  |  |  |
| 15  | Bracket LED Board Sign 3  | PG1-FM-105-R0 | - 1 |  |  |  |
| 16  | Stoper Sign Board         | PG1-FM-100-R0 | 1   |  |  |  |

### BALL LIFTER AND BALL HOPPER CHUTE

### BALL LIFTER

|      | PARTS LIST                 |                |     |  |  |
|------|----------------------------|----------------|-----|--|--|
| ITEM | DESCRIPTION                | PART NUMBER    | QTY |  |  |
| 1    | Mounting Ball Lifter 2     | PG1_FM-010B-R3 | - 1 |  |  |
| 2    | ASSY_LIFTER Motor Mounting | PG1_Assy-31-R1 | 1   |  |  |
| 3    | Lifter Board               | PG1_FW-006-R5  | 1   |  |  |

#### BALL HOPPER CHUTE

|      | PARTS LIST            |               |     |  |  |
|------|-----------------------|---------------|-----|--|--|
| ITEM | TITLE                 | PART NUMBER   | QTY |  |  |
| 1    | Stand Hopper Chute    | PG1-FM-048-R1 | 1   |  |  |
| 2    | Hopper Chute          | PG1-SA-009-R0 | 1   |  |  |
| 3    | Link Adapter Frame SA | PG1-SA-049-R0 | 1   |  |  |

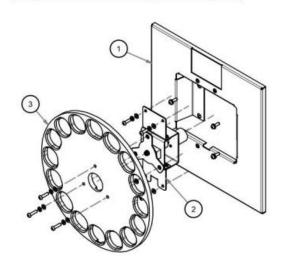

### LIFTER MOTOR

|      | PARTS LIST                                     |                 |     |  |  |  |
|------|------------------------------------------------|-----------------|-----|--|--|--|
| ITEM | DESCRIPTION                                    | PART NUMBER     | QTY |  |  |  |
| 1    | Shaft Ball Lifter 1                            | PG1-FM-011A-R1  | - 1 |  |  |  |
| 2    | Motor MS37C300-300 12VDC<br>10RPM(STEEL GEARS) | EA1747          | 1   |  |  |  |
| 3    | JAW Coupling JM25YL 6.2-6.2                    | JM25YL06.2-06.2 | -1  |  |  |  |
| 4    | LB Lifter Motor Support Brkt1                  | PG1_FM-010C-R0  | 31  |  |  |  |
| 5    | LB Shaft Bushing_T1                            | PG1_FP-031-R0   | - 1 |  |  |  |
| 6    | Sleeve Bearing J4FM-1416-17                    | J4FM-1416-17    | 1   |  |  |  |
| 7    | Mounting Ball Lifter 1                         | PG1_FM-010A-R2  | 1   |  |  |  |
| 8    | Plate Ball Lifter                              | PG1-FM-011B-R1  | -1  |  |  |  |

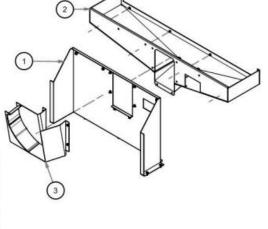

### DISPLAY PANEL AND BASE DISPLAY PANEL

|      | PARTS LIST                           |                |     |  |  |
|------|--------------------------------------|----------------|-----|--|--|
| ITEM | TITLE                                | PART NUMBER    | QTY |  |  |
| 1    | Let's Bounce - Base Display Panel    | PG1-Assy-20-R0 | 1   |  |  |
| 2    | Let's Bounce - Base Score Panel      | PG1-Assy-21-R0 | 1   |  |  |
| 3    | Let's Bounce - Board Display Round 1 | PG1-Assy-23-R0 | 1   |  |  |
| 4    | Let's Bounce - Board Display Round 2 | PG1-Assy-24-R0 | 1   |  |  |
| 5    | Let's Bounce - Display Sign          | PG1-Assy-22-R0 | 1   |  |  |
| 6    | Back Cover Lower Display             | PG1-FM-061-R1  | 1   |  |  |

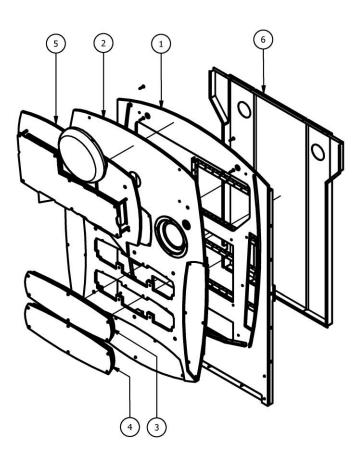

|      | PARTS LIST                |               |     |  |  |
|------|---------------------------|---------------|-----|--|--|
| ITEM | ΠTLE                      | PART NUMBER   | QTY |  |  |
| 1    | Back Panel Display        | PG1-FW-009-R1 | 1   |  |  |
| 2    | Reinforce Rear Display SA | PG1-SA-015-R1 | 1   |  |  |
| 3    | LED Back Panel Layer 1    | PG1-FM-058-R1 | 2   |  |  |
| 4    | LED Back Panel 2          | PG1-FM-059-R0 | 1   |  |  |

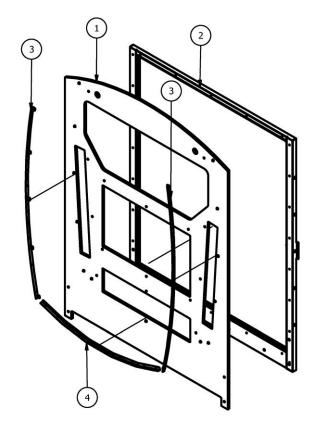

# **BASE SCORE PANEL**

|      | PARTS LIS                    | ST            |     |
|------|------------------------------|---------------|-----|
| ITEM | TITLE                        | PART NUMBER   | QTY |
| 4    | Main Panel Display 1         | PG1_FW-010-R1 | 1   |
| 1    | Main Panel Display 2         | PG1_FW-011-R0 | 1   |
| 2    | Acryic Milk Player           | PG1-FP-017-R0 | 2   |
| 3    | Plate Player 1               | PG1-FM-075-R0 | 1   |
| 4    | Plate Player 2               | PG1-FM-076-R0 | 1   |
| 5    | Acryic Grey Player           | PG1-FP-013-R0 | 2   |
| 6    | LED Box Main Display 1       | PG1-FM-065-R0 | 1   |
| 7    | Acryic Milk Main Panel 2     | PG1-FP-019-R0 | 2   |
| 8    | Plate Total Score            | PG1-FM-078-R0 | 1   |
| 9    | Plate Winner                 | PG1-FM-077-R0 | 2   |
| 10   | Acryic Grey Total Score      | PG1-FP-014-R0 | 1   |
| 11   | Acryic Milk Timmer           | PG1-FP-016-R0 | 1   |
| 12   | Plate Timmer                 | PG1-FM-074-R0 | 1   |
| 13   | Acryic Grey Timmer           | PG1-FP-012-R0 | 1   |
| 14   | Speaker Plastic Mold         | PG1-FP-011-R0 | 2   |
| 15   | Speaker Grill                | PG1-FM-073-R0 | 2   |
| 16   | Speaker Acrylic Inner Bezel  | PG1-FM-072-R0 | 2   |
| 17   | Speaker Acrylic Outer Bezel  | PG1-FM-071-R1 | 2   |
| 18   | Acryic Milk Main Panel 1     | PG1-FP-018-R0 | 1   |
| 19   | LED Box Main Display 2       | PG1-FM-066-R0 | 2   |
| 20   | LED Box Main Display 3       | PG1-FM-067-R0 | 2   |
| 21   | LED Box Timmer               | PG1-FM-068-R0 | 1   |
| 22   | Spacer Big Display           | PG1-FM-064-R0 | 8   |
| 23   | Spacer Small Display         | PG1-FM-063-R1 | 7   |
| 24   | Spacer Speaker               | PG1-FW-012-R0 | 2   |
| 25   | Bracket LED Speaker          | PG1-FM-070-R1 | 2   |
| 26   | Bracket Small Speaker        | PG1-FM-069-R0 | 2   |
| 27   | PCB FB44 4 Digit 7 Segment   | BAFB44        | 2   |
| 28   | 2 Digit 7 Segment 4" Display | FB63 rev3     | 1   |
| 29   | Big Speaker                  |               | 2   |
| 30   | Small Speaker                |               | 2   |

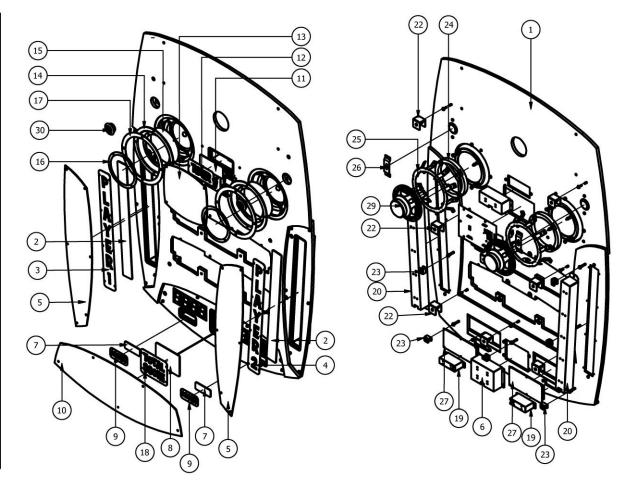

### BOARD DISPLAY ROUND 1 AND BOARD DISPLAY ROUND 2

|      | PARTS LIST                 |               |     |  |  |
|------|----------------------------|---------------|-----|--|--|
| ITEM | TITLE                      | PART NUMBER   | QTY |  |  |
| 1    | Round Score Board          | PG1-FW-013-R0 | 1   |  |  |
| 2    | Acryic Milk Main Panel 1   | PG1-FP-018-R0 | 1   |  |  |
| 3    | Acryic Milk Main Panel 2   | PG1-FP-019-R0 | 2   |  |  |
| 4    | Plate Round 1              | PG1-FM-080-R0 | 1   |  |  |
| 5    | Plate Clear                | PG1-FM-079-R0 | 2   |  |  |
| 6    | Acryic Grey Round Score    | PG1-FP-015-R0 | 1   |  |  |
| 7    | LED Box Main Display 1     | PG1-FM-065-R0 | 1   |  |  |
| 8    | LED Box Main Display 2     | PG1-FM-066-R0 | 2   |  |  |
| 9    | LED Round Score SA         | PG1-SA-017-R0 | 1   |  |  |
| 10   | PCB FB44 4 Digit 7 Segment | BAFB44        | 2   |  |  |

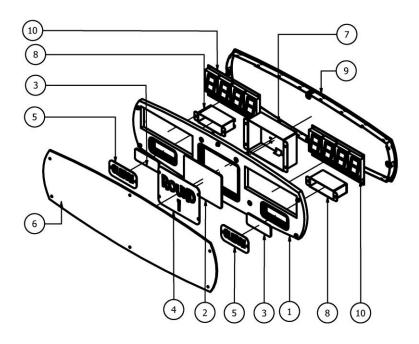

|    |    | PARTS LIST                 |               |     |
|----|----|----------------------------|---------------|-----|
| ΙT | EM | TITLE                      | PART NUMBER   | QTY |
|    | 1  | Round Score Board          | PG1-FW-013-R0 | 1   |
|    | 2  | Acryic Milk Main Panel 1   | PG1-FP-018-R0 | 1   |
|    | 3  | Acryic Milk Main Panel 2   | PG1-FP-019-R0 | 2   |
| 4  | а  | Plate Round 2              | PG1-FM-081-R0 | 1   |
| 7  | b  | Plate Bonus Round          | PG1-FM-094-R0 | 1   |
| 5  |    | Plate Clear                | PG1-FM-079-R0 | 2   |
| (  | 6  | Acryic Grey Round Score    | PG1-FP-015-R0 | 1   |
|    | 7  | LED Box Main Display 1     | PG1-FM-065-R0 | 1   |
| 8  |    | LED Box Main Display 2     | PG1-FM-066-R0 | 2   |
| 9  |    | LED Round Score SA         | PG1-SA-017-R0 | 1   |
| 10 |    | PCB FB44 4 Digit 7 Segment | BAFB44        | 2   |

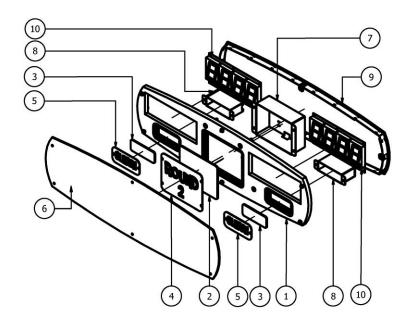

# RIGHT AND LEFT SIDE WALLS

| PARTS LIST |                       |                 |     |  |
|------------|-----------------------|-----------------|-----|--|
| ITEM       | TITLE                 | PART NUMBER     | QTY |  |
| 1          | Side Wall 1 R         | PG1-FW-014-R-R0 | 1   |  |
| 2          | Side Wall 2 R         | PG1-FW-015-R-R0 | 1   |  |
| 3          | Side Wall 3 R         | PG1-FW-016-R-R0 | 1   |  |
| 4          | Acrylic Side Wall     | PG1-FP-023-R1   | 1   |  |
| 5          | Plywood Timming 1 R   | PG1-FW-025-R-R0 | 1   |  |
| 6          | Plywood Timming 2 R   | PG1-FW-026-R-R0 | 1   |  |
| 7          | Plywood Timming 3 R   | PG1-FW-027-R-R0 | 1   |  |
| 8          | Reinforce Side Wall R | PG1-FM-082-R-R0 | 1   |  |
| 9          | Hook Side Wall R      | PG1-FM-083-R-R0 | 1   |  |

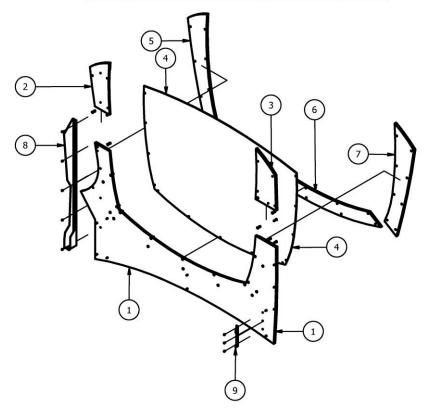

| PARTS LIST |                       |                 |     |  |
|------------|-----------------------|-----------------|-----|--|
| ITEM       | TITLE                 | PART NUMBER     | QTY |  |
| 1          | Side Wall 1 L         | PG1-FW-014-L-R0 | 1   |  |
| 2          | Side Wall 2 L         | PG1-FW-015-L-R0 | 1   |  |
| 3          | Side Wall 3 L         | PG1-FW-016-L-R0 | 1   |  |
| 4          | Acrylic Side Wall     | PG1-FP-023-R1   | 1   |  |
| 5          | Plywood Timming 1 L   | PG1-FW-025-L-R0 | 1   |  |
| 6          | Plywood Timming 2 L   | PG1-FW-026-L-R0 | 1   |  |
| 7          | Plywood Timming 3 L   | PG1-FW-027-L-R0 | 1   |  |
| 8          | Reinforce Side Wall L | PG1-FM-082-L-R0 | 1   |  |
| 9          | Hook Side Wall L      | PG1-FM-083-L-R0 | 1   |  |

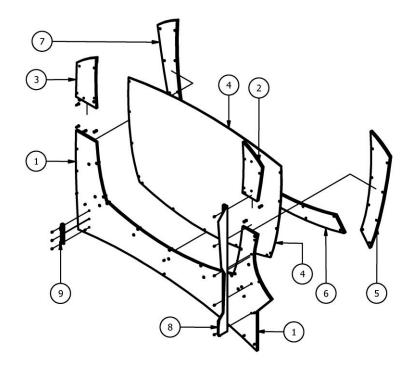

## MAIN PLAYFIELD

| ITEM | PARTS LIST                                              | PART NUMBER                      | QTY |
|------|---------------------------------------------------------|----------------------------------|-----|
| 1    | Frame Main Playfield SA                                 | PG1-SA-18-R1                     | 1   |
| 3    |                                                         |                                  | 5   |
| 4    | Beam 4 Pegs Assy                                        | PG1-Assy-29-R1<br>PG1-Assy-28-R1 | 5   |
| 5    | Beam 5 Pegs Assy  MDF gutter board                      | PG1-ASSy-28-R1                   | 2   |
| 6    | HDPE gutter board                                       | PG1-FV-017-R3                    | 2   |
| 7    |                                                         | PG1-FP-024-R0                    | 1   |
| 8    | Leg Frame SA  Castor Wheel 3" (Swivel with Brake) VC PU | HM0091                           | 2   |
| 10   | FB214 Fuse PCB                                          |                                  | 5   |
| 11   | Floor Playfield 1                                       | PG1 FW-028-R0                    | 1   |
| 12   | Floor Playfield 2                                       | PG1_FW-020-R0                    | 3   |
| 13   | 1   1   1   1   1   1   1   1   1   1                   | PG1-FW-029-R0                    | 1   |
| 14   | Floor Playfield 3  Reinforce Plate Floor Plyfield       | PG1-FW-030-R0                    | 3   |
| 15   | Reinforce Side Playfield                                | PG1 FM-116-R0                    | 4   |
| 16   | Button Head Socket Bolt M4x10                           | HF0403A                          | 20  |
| 17   | Pan Head Phillips Screw #8x1/2" (Gold)                  | HF4902                           | 16  |
| 18   | Pan Head Phillips Screw #6x3/8"                         | HF4641                           | 15  |
| 19   | Socket Low Head Cap Bolt M6x25                          | HF0687                           | 12  |
| 20   | Hex Bolt M6x15                                          | HF0645                           | 8   |
| 21   | Hex Bolt M6x30                                          | HF0648                           | 4   |
| 22   | Hex Bolt M10x45                                         | HF0851                           | 8   |
| 23   | Hex Bolt M10x70                                         | HF0860                           | 2   |
| 24   | Lock Washer M4                                          | HF1075                           | 20  |
| 25   | Lock Washer M6                                          | HF1077                           | 18  |
| 26   | Lock Washer M10                                         | HF1079                           | 10  |
| 27   | Flat Washer M4                                          | HF1065                           | 20  |
| 28   | Flat Washer M6                                          | HF1067                           | 12  |
| 29   | Flat Washer M6 (Big)                                    | HF1067A                          | 26  |
| 30   | Flat Washer M10                                         | HF1067A<br>HF1069                | 10  |
| 31   | Lock Nut M6                                             | HF1069                           | 8   |
| 32   |                                                         | HF1017<br>HF1027                 | 18  |
| 2000 | Flange Nut M6                                           |                                  | 200 |
| 33   | E-Nut M4x10                                             | HF1085                           | 19  |

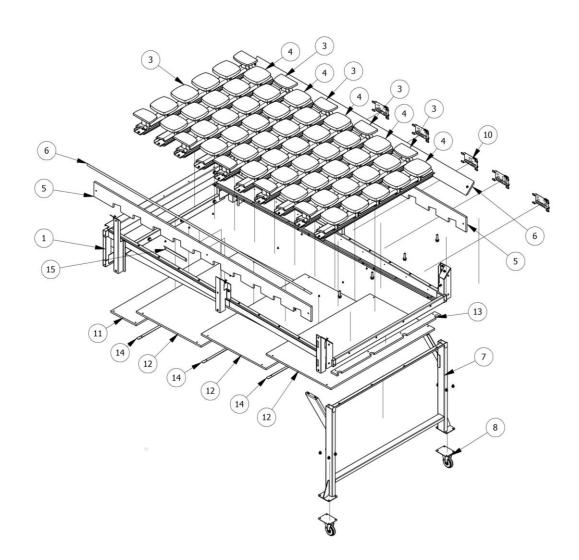

# **PEG ASSEMBLY**

| PARTS LIST |                                      |               |     |  |
|------------|--------------------------------------|---------------|-----|--|
| ITEM       | TITLE                                | PART NUMBER   | QTY |  |
| 1          | PCB FB205 PEGGLE DISC SENSOR VER I.I | BAFB205       | - 1 |  |
| 2          | TILE PCB BASE                        | PGI-FM-086-R0 | 1   |  |
| 3          | ROUND SPACER P/N : 4-3               | EP0659        | 4   |  |
| 4          | ROUND SPACER P/N : 4-8               | EP0635        | 4   |  |
| 5          | PEGS                                 | PGI-FP-025-R0 | 1   |  |
| 6          | FLANGE NUT M4                        | HF1025        | 2   |  |
| 7          | PAN HEAD PHILLIPS SCREW #6x3/4"      | HF4643        | 4   |  |

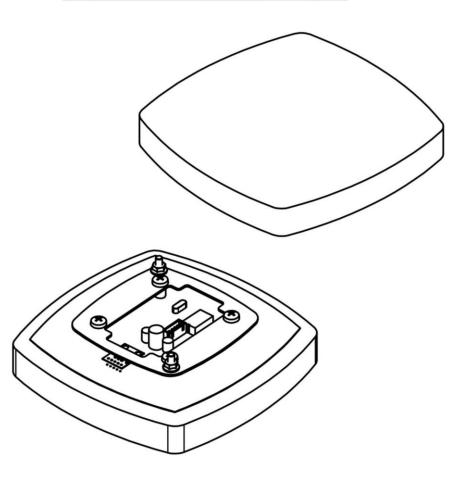

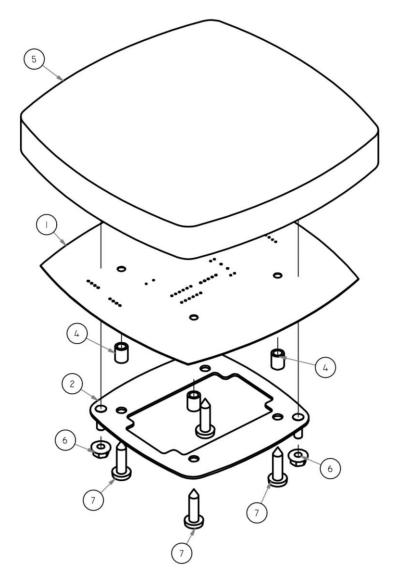

#### Disclaimer

#### **OPERATOR, PLEASE NOTE**

By accepting delivery of and placing this hardware and licensed software into operation, the Operator represents and warrants that it will only operate the hardware and licensed software provided by LAI Games in compliance with the regulatory requirements of the country, state, and/or municipality in which the hardware and licensed software are used and/or operated. LAI Games has provided this hardware and licensed the software only for legitimate and legal use, and any use of the hardware and licensed software in a manner that violates any laws of the country, state, and/or municipality in which the hardware and licensed software are used and/or operated is wholly unauthorized and shall be at Operator's sole and complete risk.

Operator assumes any and all risk and liability for any civil or criminal legal claims or causes of action arising from the unauthorized use and/or operation of the provided hardware and licensed software, such improper and unauthorized use specifically including, but not limited to:

- (a) Operating or allowing the operation of the hardware and licensed software in a manner that violates the laws and regulations of the country, state, and/or municipality in which the hardware and licensed software are used or operated;
- (b) Assembling or causing the assembly of the hardware in a manner not authorized by or disclosed in this manual;
- (c) Any tampering with, changes to, or modifications of the licensed software that occur after the software leaves LAI Games' factory that is not made by authorized LAI Games personnel and that is directly or indirectly caused by Operator; and
- (d) Any tampering with the computer chip/electronic programmable read only memory (EPROM) by or on behalf of Operator that directly or indirectly causes the tamperindicating holographic seal on the computer chip/EPROM to be broken or damaged in any way.

LAI Games shall have no liability related to such improper and unauthorized use and/or operation of the hardware and licensed software, and Operator shall indemnify, defend, and hold LAI Games harmless for any claim or cause of action brought against LAI Games arising from Operator's or Operator's representative's improper and unauthorized use and/or operation of the hardware and licensed software.

Any improper and unauthorized use shall completely and totally void any and all warranties, both express and implied, of the hardware and licensed software provided by LAI Games.

#### WARRANTY

LAI Games warrants its manufactured products for a period of 3 months inclusive of parts and labor from the date of sale.

LAI Games exclusive obligation is to repair any item with any defects as a result of faulty workmanship or materials, providing the defective item or items of equipment are returned to the LAI Games distributor from which the machine was purchased.

LAI Games shall have no obligation to make repairs necessitated by negligence or interference to any component by any unauthorized personal. This will automatically void any existing warranty.

#### IF MAKING A WARRANTY CLAIM:

- (a) A copy of the sales invoice must accompany the claim.
- (b) To and from transport and freight costs are not covered by the warranty.
- (c) Warranty is not transferable with the sale of a machine from one owner to another.

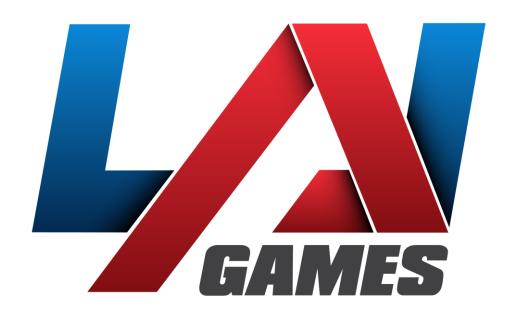

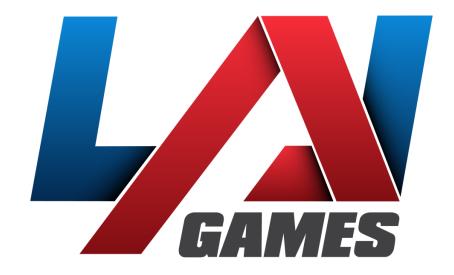

### **Contact Us**

Sales and Enquiries: sales@laigames.com

Technical Support: support@laigames.com

Website: www.laigames.com

For your nearest LAI Games Distributor, visit our web site at

www.laigames.com

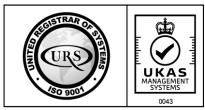

Cert No. 17460/A/0001/UK/En